# Mammo Tomosynthesis

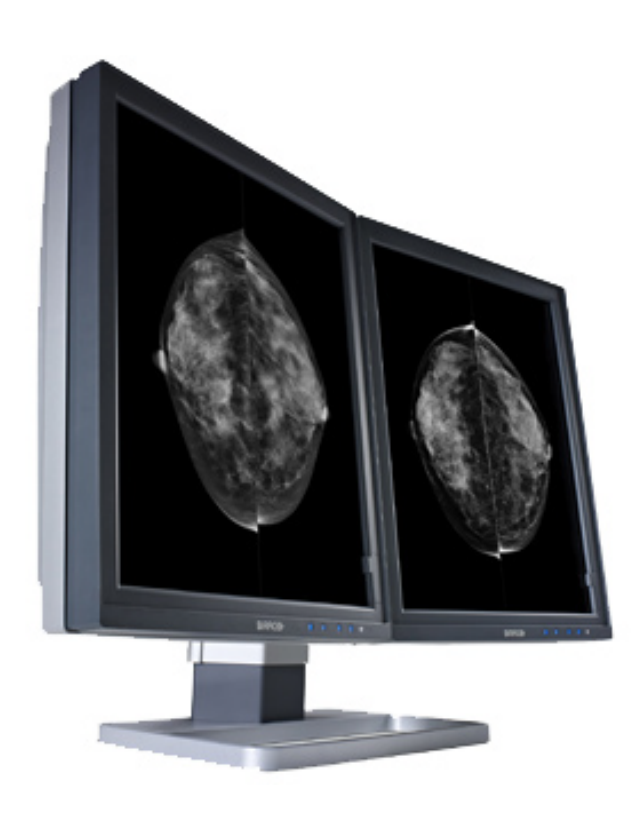

## User Guide

MDMG-5221

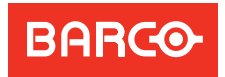

Visibly yours

## *Mammo Tomosynthesis*

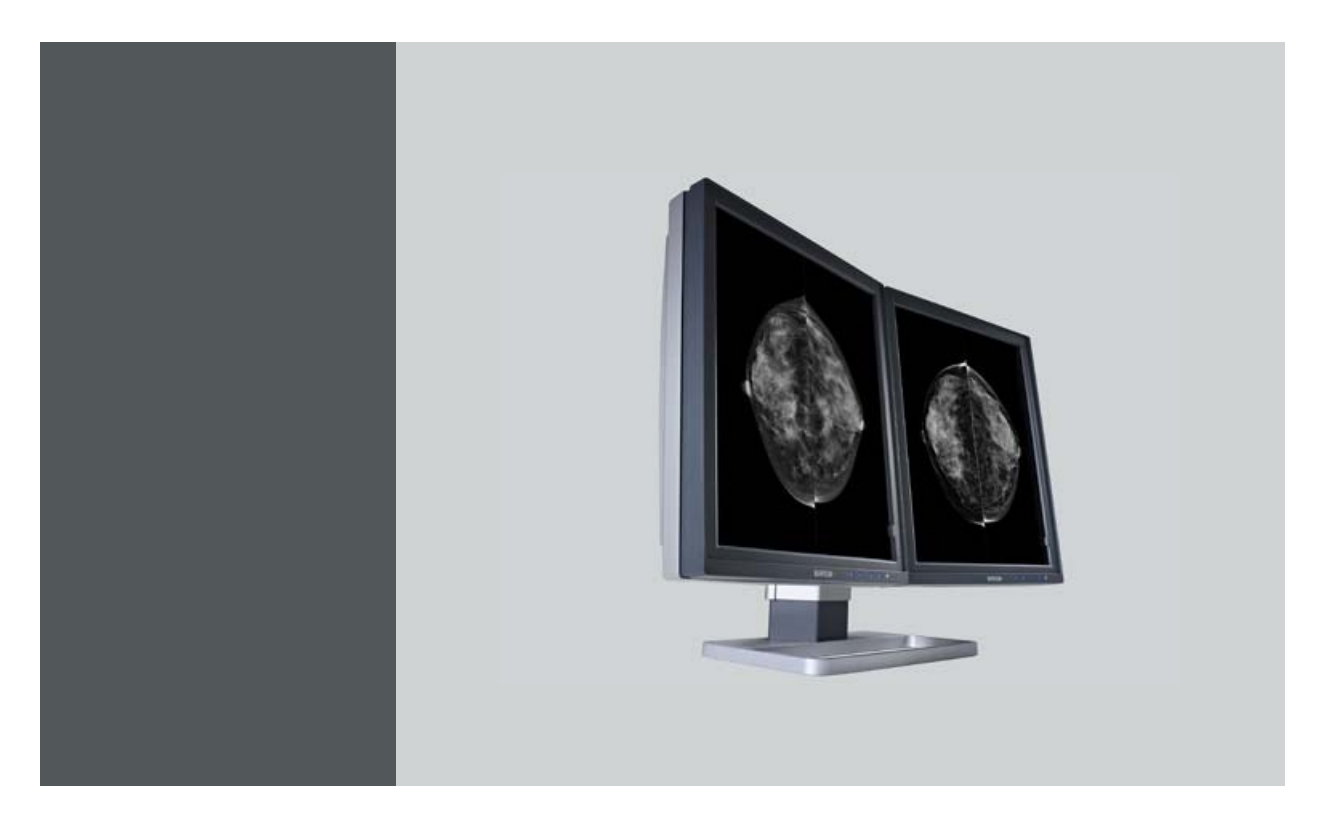

## User Guide

MDMG-5221

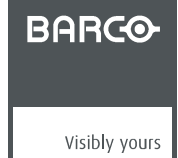

K5902035/03 05/07/2013

#### Barco nv

President Kennedypark 35, 8500 Kortrijk, Belgium Phone: +32 56.23.32.11 Fax: +32 56.26.22.62 Support: www.barco.com/esupport Visit us at the web: www.barco.com

Printed in Belgium

## **TABLE OF CONTENTS**

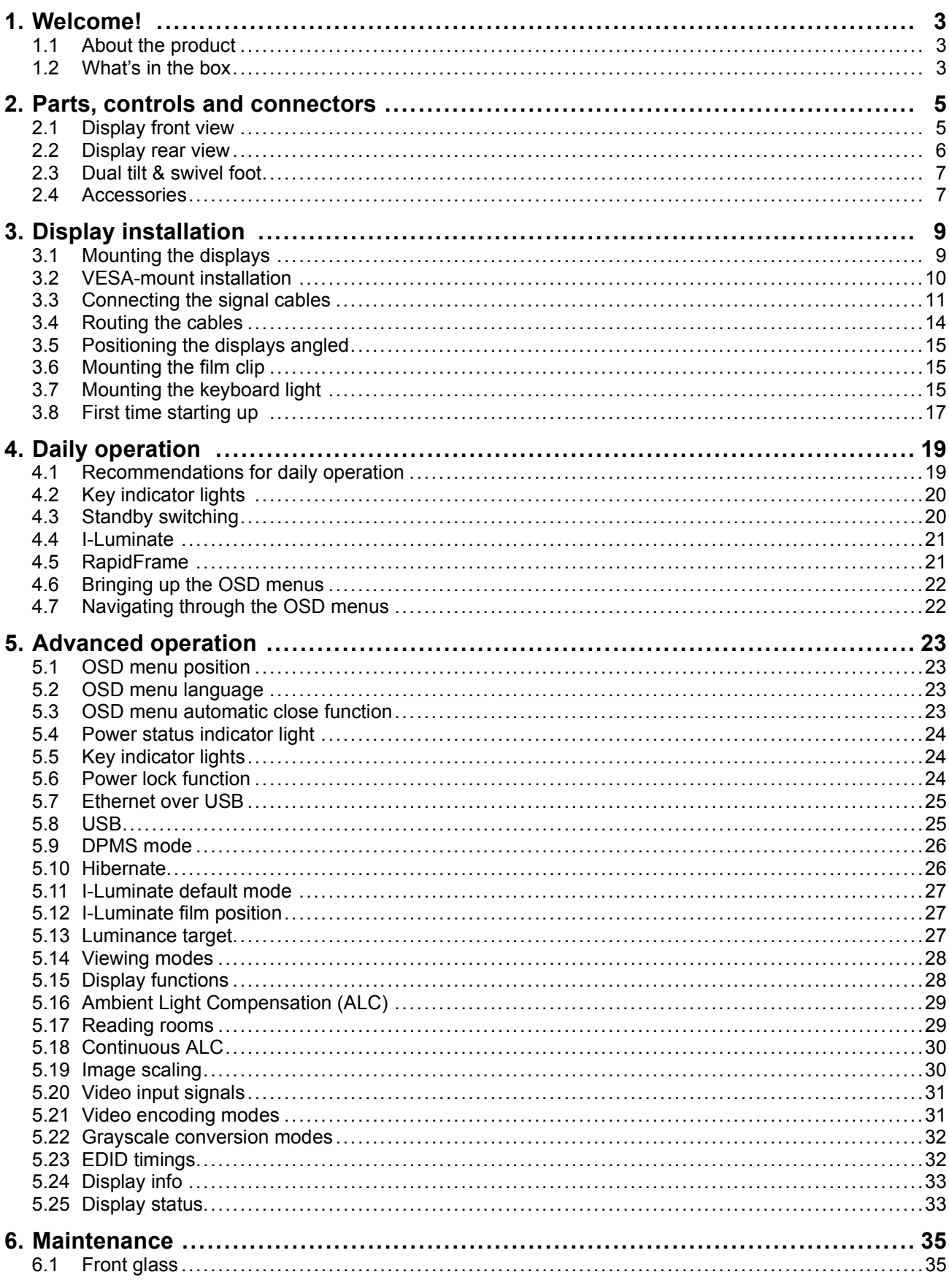

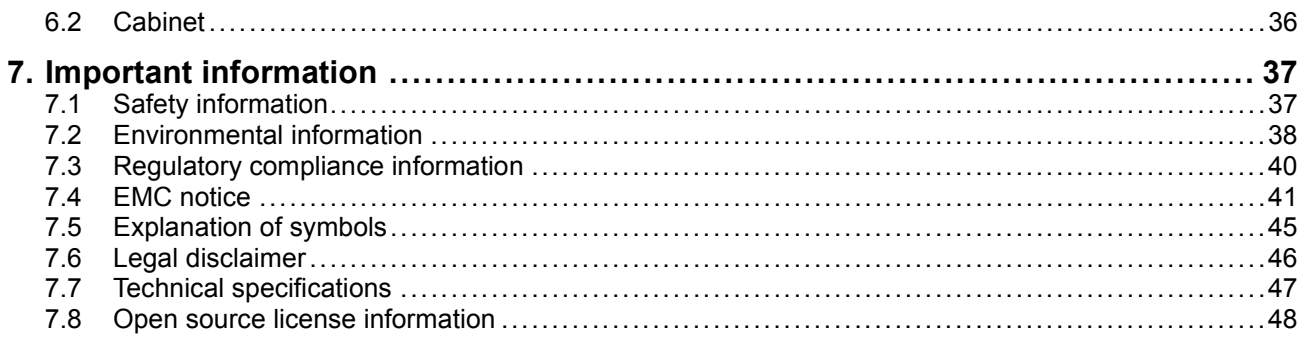

## <span id="page-6-0"></span>**1. WELCOME!**

## **1.1 About the product**

#### **Overview**

Thank you for choosing this Mammo Tomosynthesis Display!

The Mammo Tomosynthesis Display is specifically designed for the unique requirements of medical imaging, delivering complete and uninterrupted diagnostic confidence and high-bright image quality, helping radiologists to make quick, accurate and confident diagnoses.

The Mammo Tomosynthesis Display supports several advanced features, resulting in the required high performance and diagnostic capabilities. Some of these features are listed below:

- I-LUMINATE TM: one push 'hot light' brightness boost for inspection of subtle details or comparing with film-based priors.
- RAPIDFRAME TM: rapid pixel refreshment, eliminating blurry artifacts and ghosting in multi-frame image sequences.
- ALC: A hemispherical illuminance sensor to control according the ambient light in the room.
- I-Guard: integrated sensor for monitoring and adjusting the luminance, ensuring DICOM P14 compliance.
- QAWeb: automatic Quality Assurance testing and remote assessment of the diagnostic area.
- PPU: Per Pixel Uniformity technology.
- DURALIGHT: superb luminance levels with an exceptionally long life span.
- SMOOTHGRAY: ultra-precise gray palette of Just Noticeable Differences.

To use the Mammo Tomosynthesis Display at its full capabilities you should make yourself familiar with these features and how to use them. Features with user interaction are explained in this guide. If you want more information on a specific feature refer to the Barco web site at http://www.barco.com/Healthcare or contact the Barco Healthcare Division.

This manual further guides you through the different steps needed to install and use the Mammo Tomosynthesis Display.

#### **General approach**

The Mammo Tomosynthesis Display system exists of two identical displays, mounted side by side on the dedicated system stand or on a custom VESA mount. Throughout the guide, instructions are applicable for both left and right display, unless a difference is specifically stated.

### **1.2 What's in the box**

#### **Overview**

Your Mammo Tomosynthesis comes with:

- two displays
- a system tilt and swivel foot
- this Mammo Tomosynthesis user guide
- a system CD
- two DisplayPort cables
- two USB cables
- two sets of AC power cords
- two external power supplies
- a keyboard light
- a film clip

If you ordered a Barco display controller, it's also in the box together with its accessories. A dedicated user guide is available on the system CD.

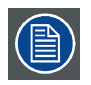

**Keep your original packaging. It is designed for this display and is the ideal protection during transport and storage.**

## <span id="page-8-0"></span>**2. PARTS, CONTROLS AND CONNECTORS**

## **2.1 Display front view**

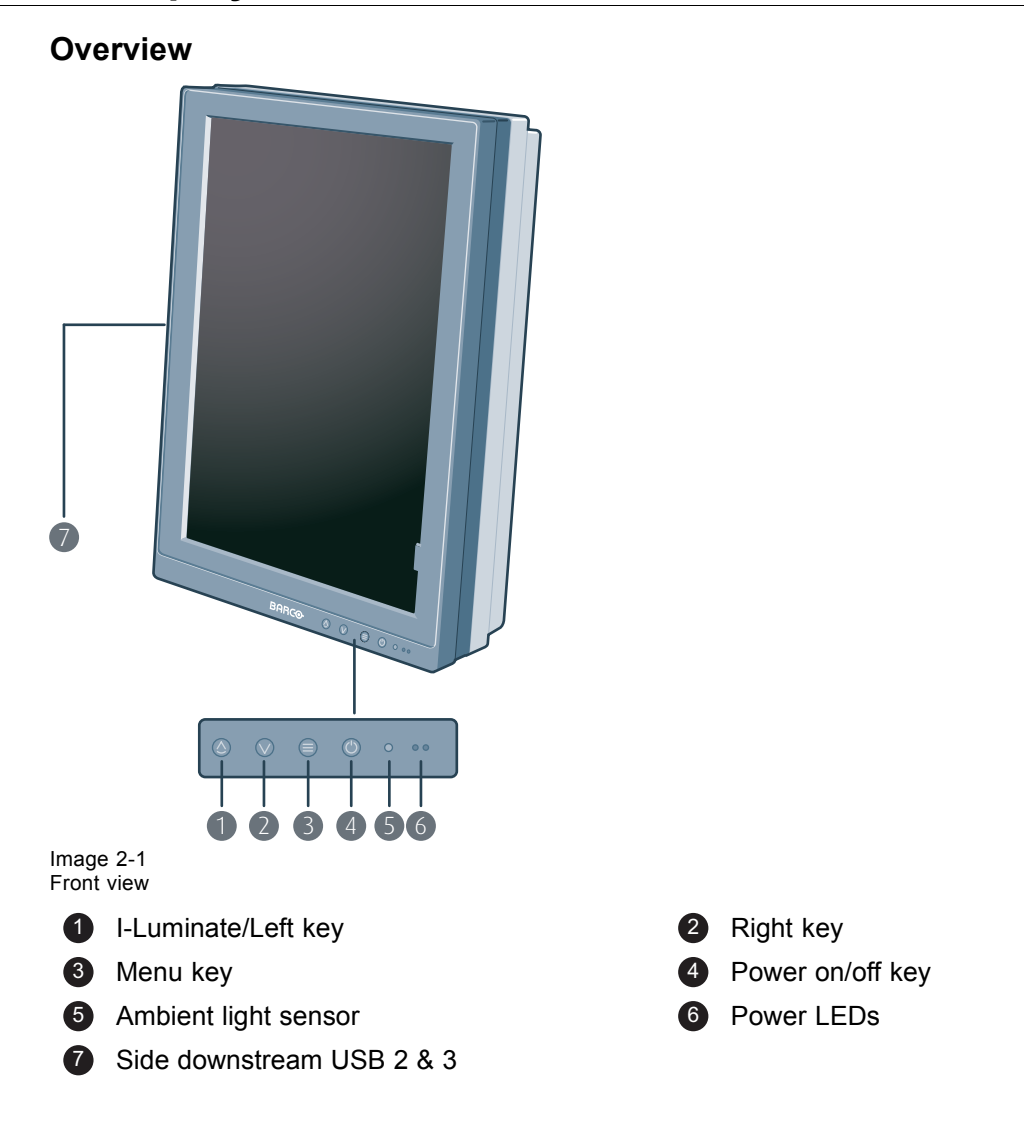

## <span id="page-9-0"></span>**2.2 Display rear view**

#### **Connector compartment cover closed**

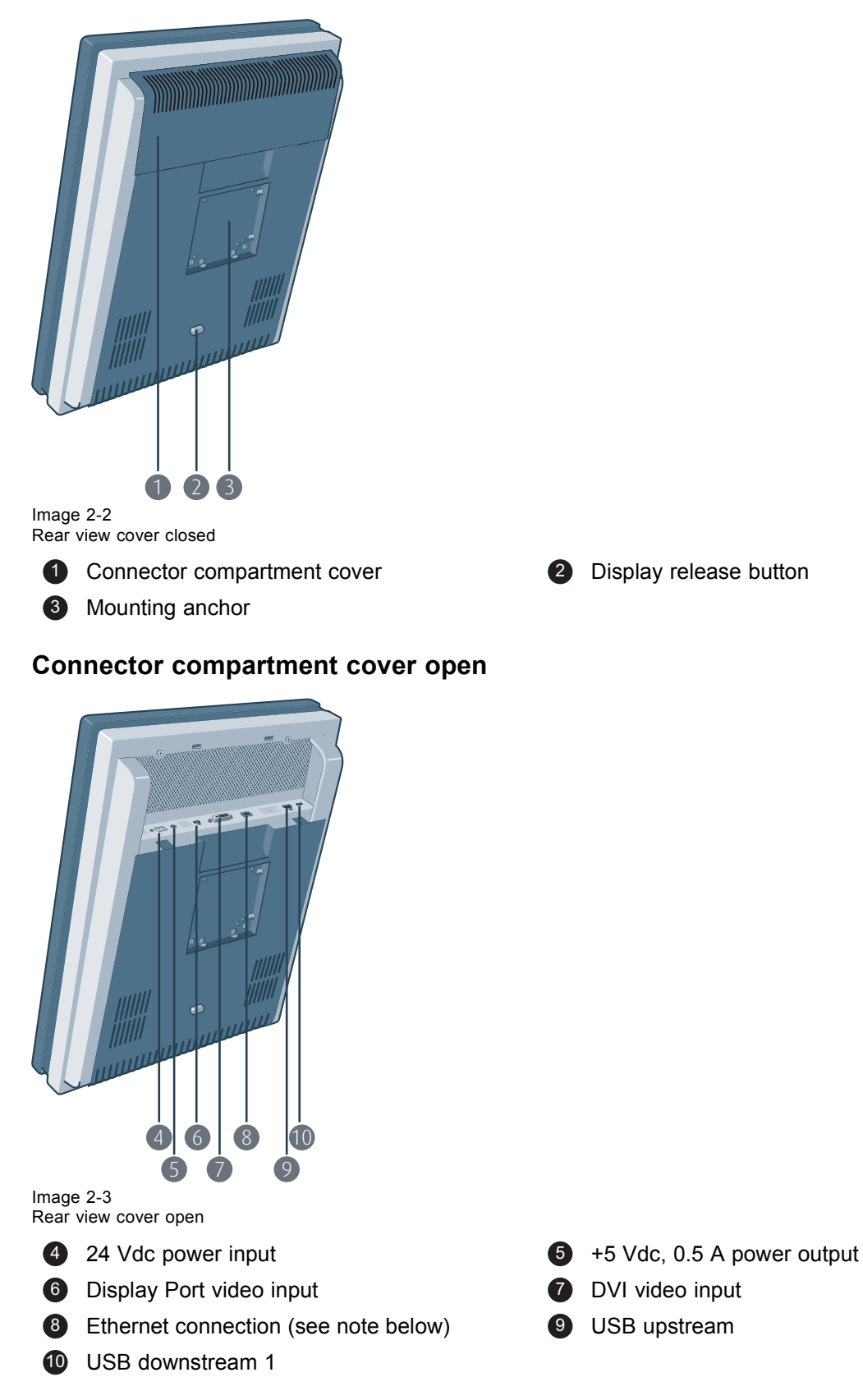

<span id="page-10-0"></span>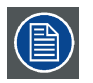

**The Ethernet connection is used for maintenance purposes and is not supported for user application.**

## **2.3 Dual tilt & swivel foot**

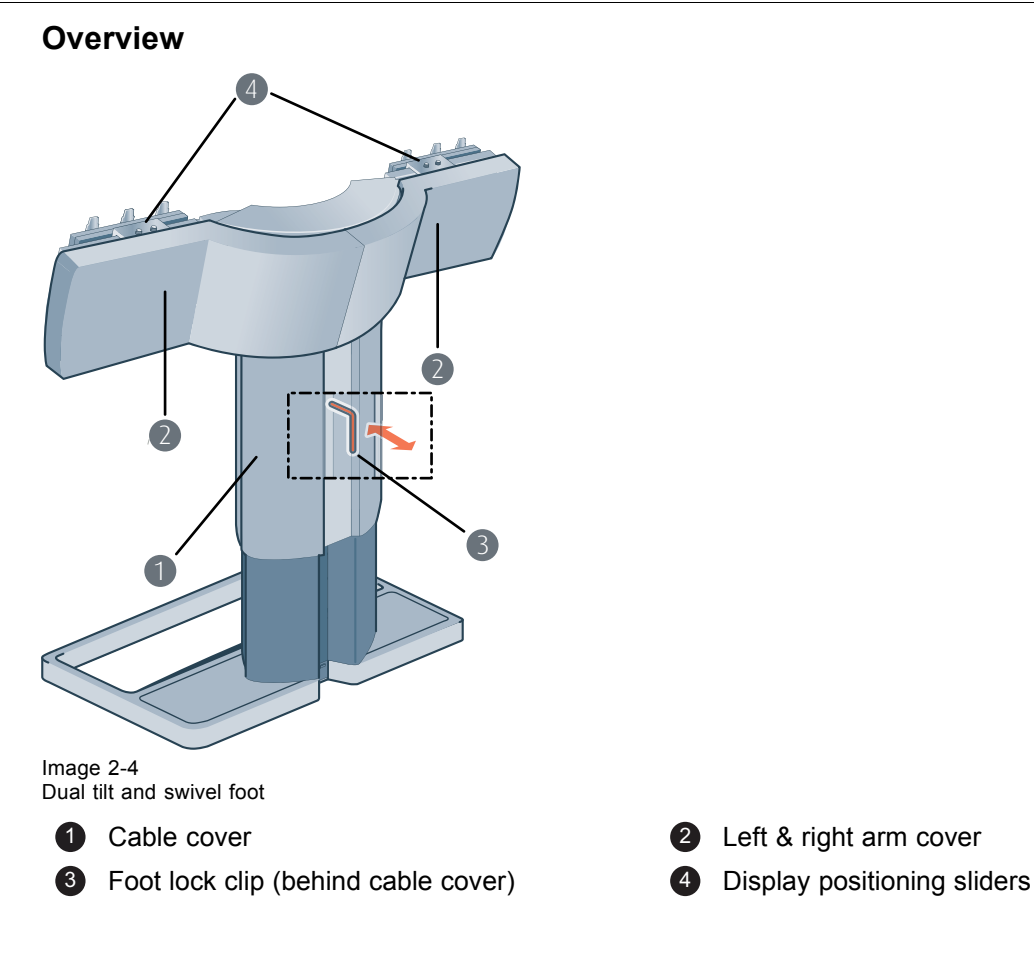

## **2.4 Accessories**

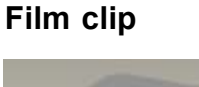

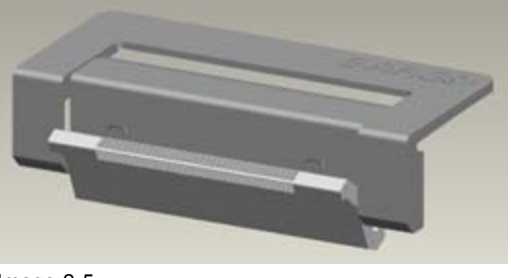

Image 2-5 Film clip

The film clip can be used to hold a radiological film when using the I-Luminate function as a light box.

#### **Keyboard light**

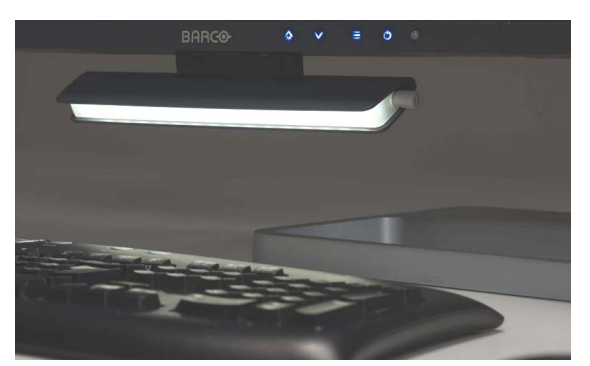

Image 2-6 Keyboard light

The keyboard light can be mounted under the display to provide a workspace light that is not interfering with the display image.

## <span id="page-12-0"></span>**3. DISPLAY INSTALLATION**

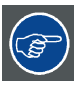

**Prior to installing your Mammo Tomosynthesis and connecting all necessary cables, make sure to have a suitable display controller physically installed in your computer. If you are using a Barco display controller, please consult the user guide delivered with it to do this.**

## **3.1 Mounting the displays**

#### **Using the dual tilt & swivel foot**

- 1. Unpack the dual tilt & swivel foot and place it on a solid surface.
- 2. Unpack the first display.

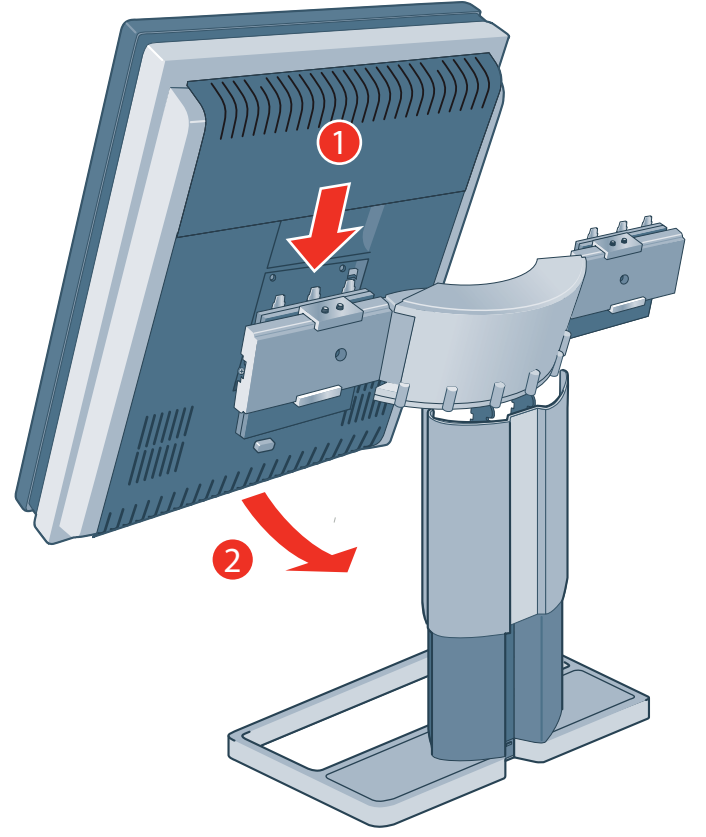

- 3. Hold the display slightly angled with the logo downwards and position the top of the mounting anchor, at the back of the display, perfectly aligned on the top of the mounting clamp of the foot.
- 4. Push the downside of the display gently backwards until the mounting clamp locks into the mounting anchor.
- 5. Verify that mounting clamp and mounting anchor are perfectly fitting and that the display is firmly mounted.
- 6. Repeat step 2 to 5 for the second display. *Caution: Limit transportation distances of the mounted displays and foot system.*
- 7. Pull out the foot lock clip.
- 8. Retain the clip for possible further transportations.

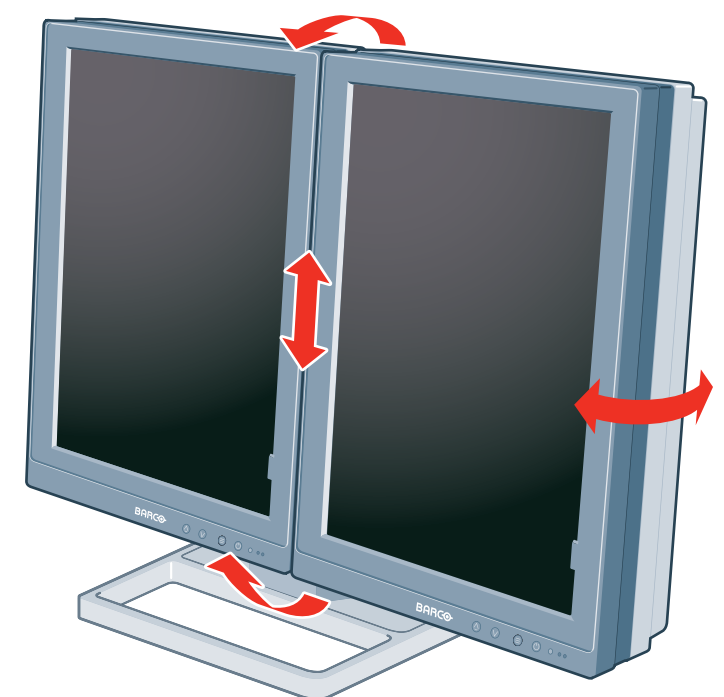

<span id="page-13-0"></span>9. Now that the height-positioning is unlocked, you can adjust the position of the displays.

*Note: When both displays are not correctly aligned, minor corrections are possible in relative height and relative angle, by loosening and tightening the opposite pairs of allen screws (opposite sides or opposite diagonals) of the positioning sliders.*

## **3.2 VESA-mount installation**

**The display mounting anchor is compatible with the VESA 100 mm standard.**

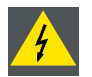

**WARNING: Never move a display attached to an arm by pulling or pushing the display itself. Instead, make sure that the arm is equipped with a VESA approved handle and use this to move the display.**

**Please refer to the instruction manual of the arm for more information and instructions.**

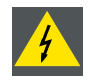

**WARNING: Use an arm that is approved by VESA (according to the VESA 100 mm standard).**

**Use an arm that can support the weight of the display. Refer to the technical specifications of this display for the applicable weight.**

#### **Overview**

The display mounting anchor is compatible with the VESA 100 mm standard.

1. Unscrew the four fixation screws in the mounting anchor.

<span id="page-14-0"></span>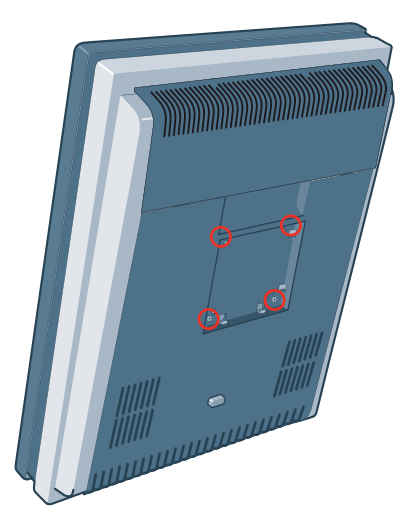

2. Attach the display **firmly** to the VESA mounting bracket with 4 screws M4 x 10 mm. You should mount the display in portrait position. Landscape position is not supported.

## **3.3 Connecting the signal cables**

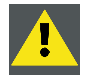

**CAUTION: Only connect one of the two video links. Connecting both inputs simultaneously will result in driver errors.**

#### **To connect the signal cables to the display:**

You may connect the display to a display controller by using the DVI or the DP connection. The active input can be selected in the OSD menu.

1. Remove the cable cover. To remove this cover push the lock clips inside the top of the cover and gently slide the cover upwards on the shaft. It may be needed to tilt the displays if the arm is blocking the movement of the cover.

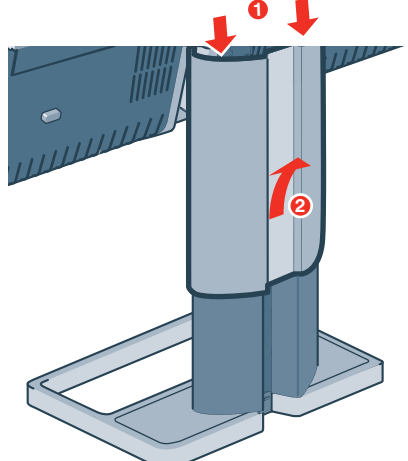

2. Remove the connector compartment cover. To remove the cover, gently push the two lips on top of the cover, pull the top of the cover slightly away from the display and lift the cover upwards.

### 3. Display installation

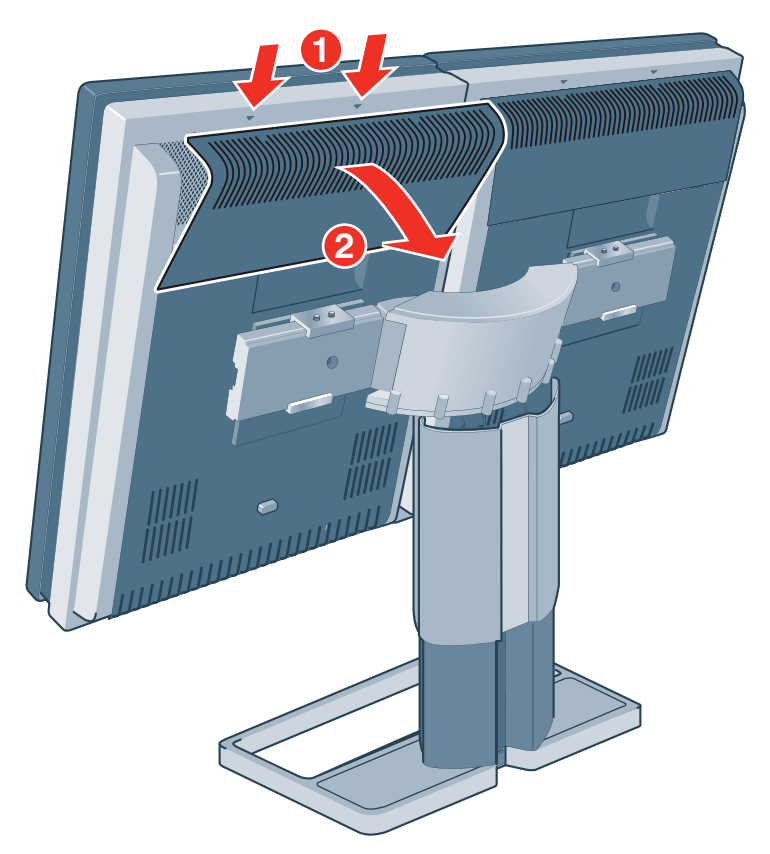

3. Connect the DVI or DP of the display controller to the DVI or DP connector of the display.

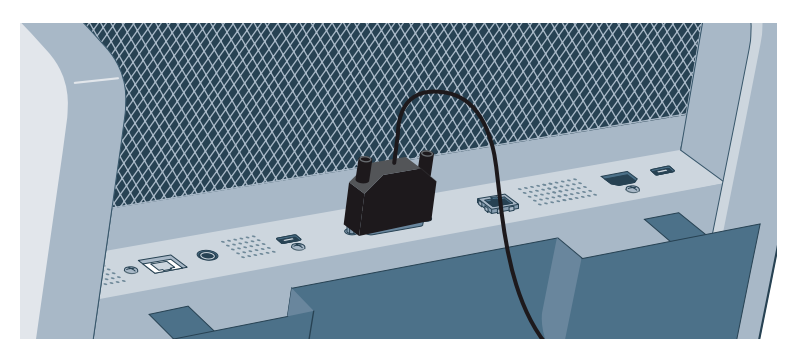

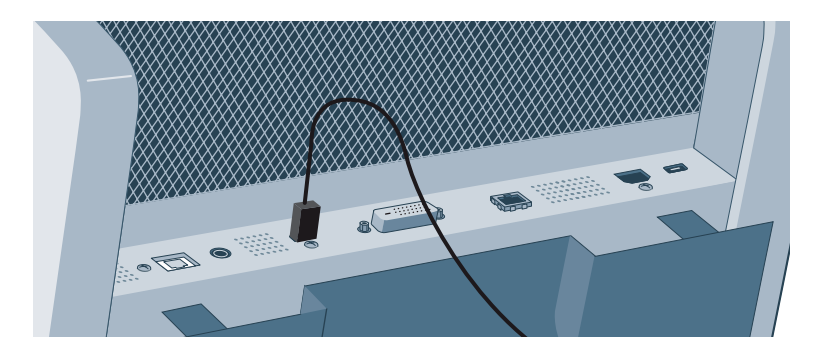

*Warning:Be aware that the DP connector is equipped with a cable latch, locking the connector to the display.*

*To unplug the connector, press the button on the connector during removal.*

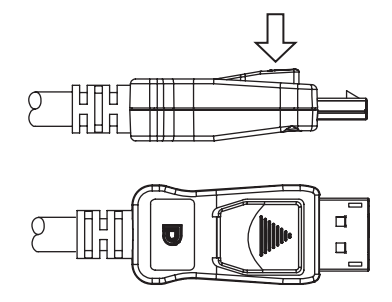

4. If you want to make use of the display's USB downstream connectors, connect a PC USB downstream connector to the display's USB upstream connector.

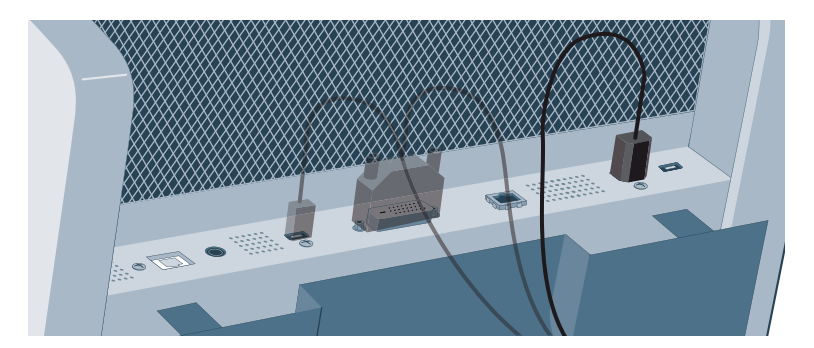

- 5. If you have chosen to use the display's USB downstream connectors, connect a USB device to one of the downstream connectors.
- 6. Connect the supplied external DC power supply to the +24 VDC power input of the display.

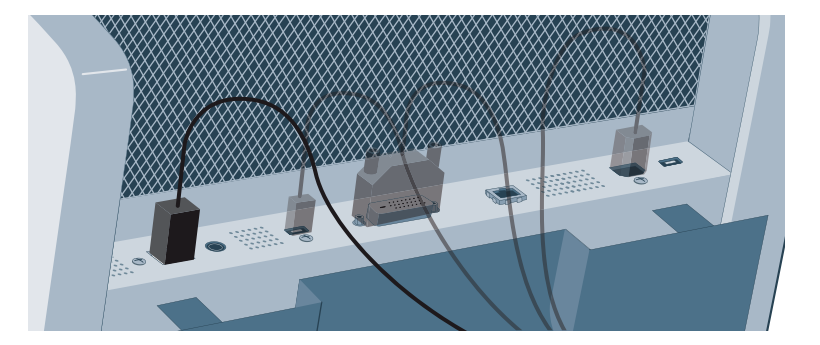

- 7. Plug the mains connector of the external DC power supply to a **grounded** power outlet by means of the supplied power cable.
- 8. Re-attach the connector compartment cover. Position the cover with all four bottom lips in the dedicated spaces on top of the lower back cover. Gently push the top of the cover towards the display while guiding both release lips into the dedicated spaces.
- 9. Connect the second display as detailed in steps 2 to 8.
- 10.Re-attach the cable cover by sliding it downwards on the foot shaft. Make sure that the displays are tilted forwards, leaving sufficient space to slide the cover straight down.
- 11.Attach both arm covers. Position the cover on the arm and gently push it in place.

<span id="page-17-0"></span>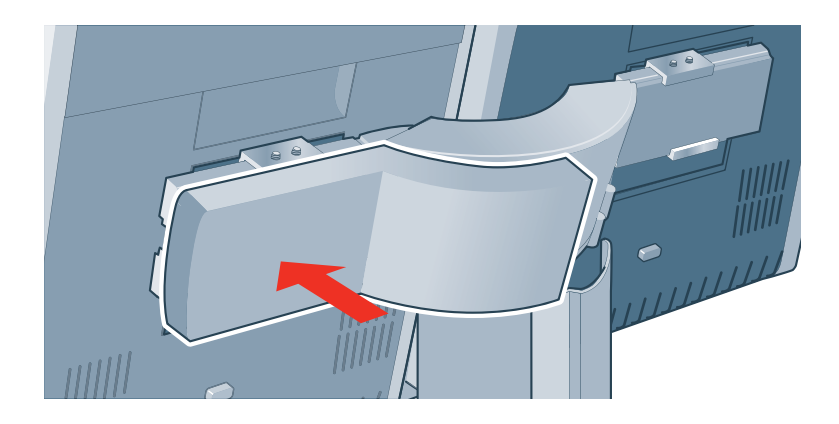

## **3.4 Routing the cables**

#### **To route the cables**

If the display is mounted on the system dual tilt & swivel foot, cables are best routed behind the arms and through the cable channel in the foot shaft, as shown in the pictures below.

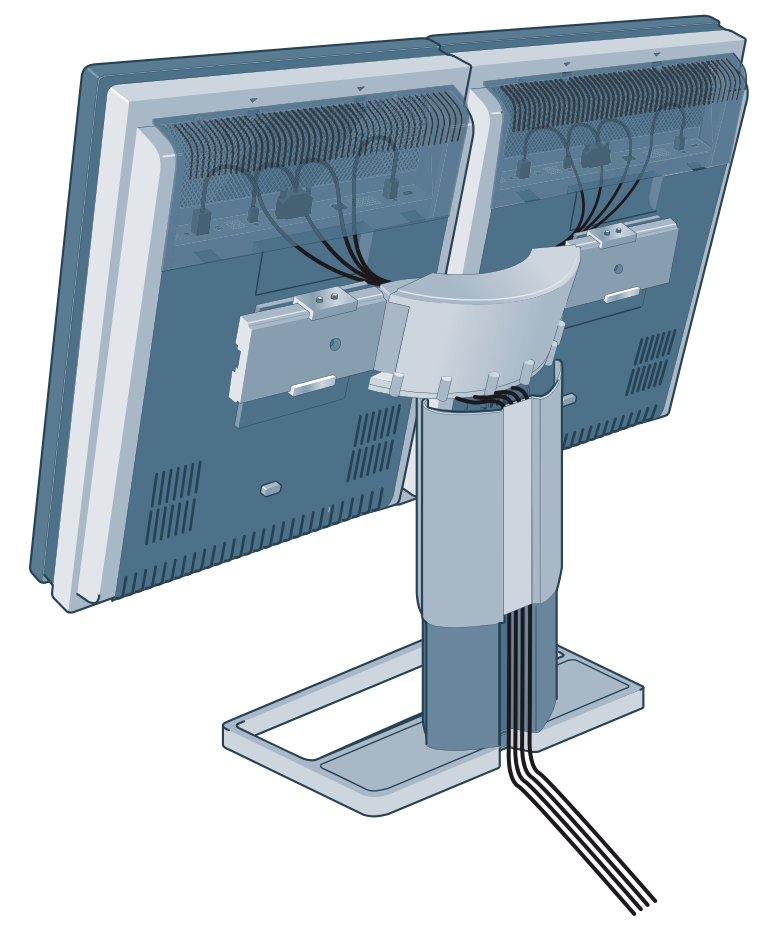

## <span id="page-18-0"></span>**3.5 Positioning the displays angled**

#### **To position the displays**

- 1. Remove the arm covers.
- 2. Loosen the allen screws of both the left and right positioning slider.
- 3. Slide both displays at maximum distance from one another, being careful not to slide a display off the arm.
- 4. Rotate the left and right display by pulling the arm in or out from the center shaft, until they make the required angle. Verify that the cables are still correctly routed and no connection is stressed.
- 5. Slide both displays to each other, until they are aligned and the brackets are on similar numbers.
- 6. Fasten the allen screws of both the left and right positioning sliders (minor deficiencies in alignment can be corrected by adjusting the relative depth of opposite screws).
- 7. Re-attach the arm covers.

## **3.6 Mounting the film clip**

#### **To mount the film clip**

The film clip can be mounted on the top, left or right side of the display.

- 1. Position the film clip on the bezel at the desired location.
- 2. Push the clip at the front towards the bezel . The film clip will click in place.
- 3. Slide the clamp downwards (or sideways) over the screen.
- 4. To remove the film clip, lift the rear end of the clip out of the side frame.

## **3.7 Mounting the keyboard light**

#### **To mount the keyboard light**

1. The text on the white plastic clip indicates the front side of the keyboard light. This side must be mounted at the front side (image side) of the display.

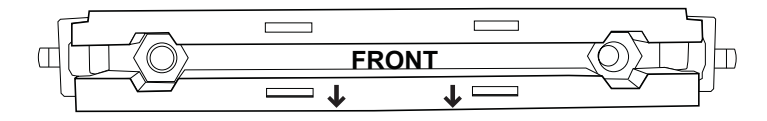

2. With the enclosed Allen key, loosen both screws at the bottom of the desktop light hinge. Loosen the screws until the thread start surface of the screws are at the same height as the bolts as shown in the drawing below.

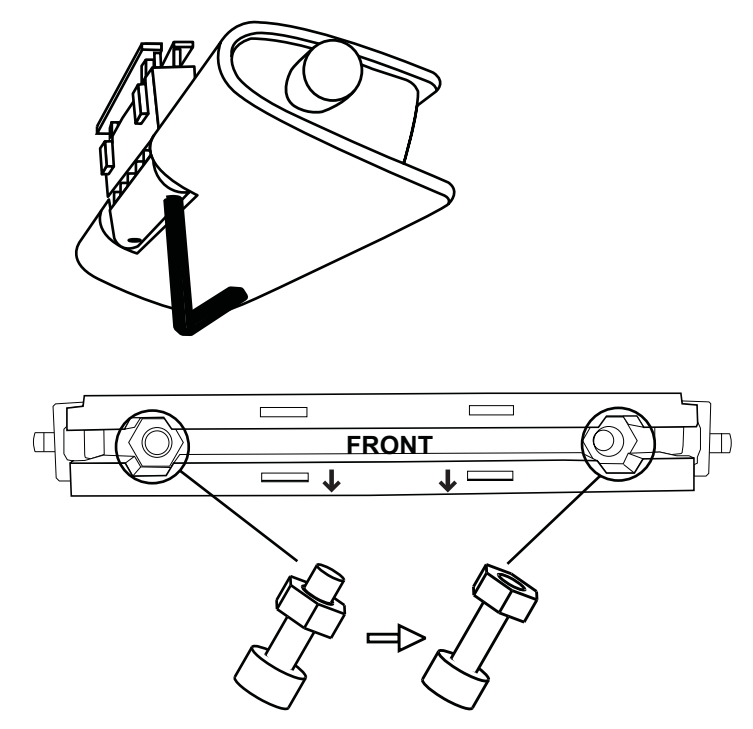

3. Hook the rear part of the white plastic clip in the display bezel gap.

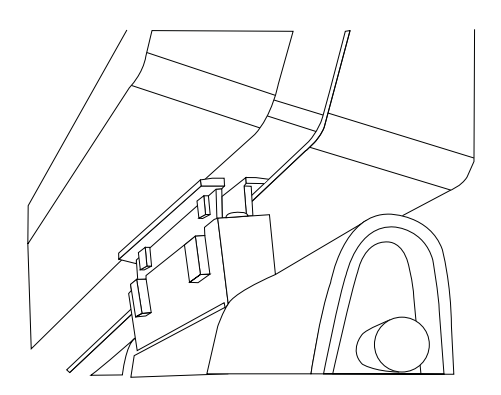

4. Push firmly against the front part of the white plastic clip so that the clip pops into the display bezel gap.

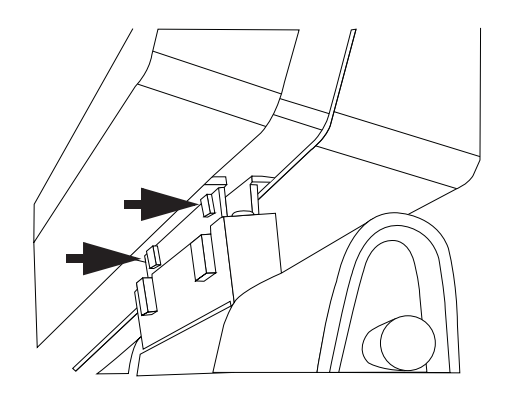

5. With the enclosed Allen key, tighten both screws at the bottom of the keyboard light hinge.

<span id="page-20-0"></span>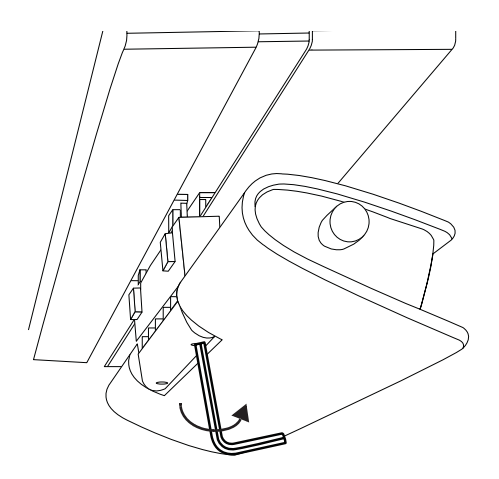

- 6. Plug the keyboard light mini-jack connector in the display's +5 VDC power output connector located next to the 24 VDC power outlet..
- 7. Adjust the light by means of the knob at the side of the keyboard light.

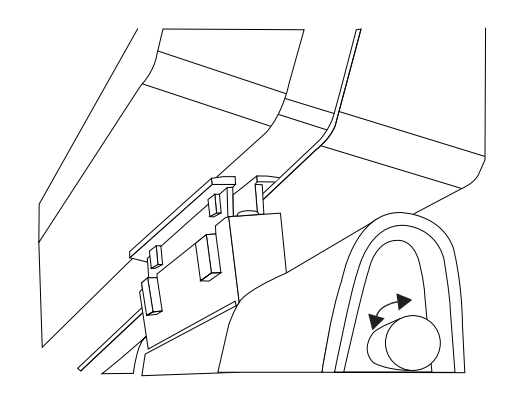

## **3.8 First time starting up**

#### **Overview**

You are now ready to start up your Mammo Tomosynthesis for the first time.

- 1. Switch on your Mammo Tomosynthesis as described in ["Standby switching", page 20](#page-23-0).
- 2. Turn on the computer connected to your display.

If you have properly installed your display and display controller, the Windows start-up messages will appear once the boot procedure is finished.

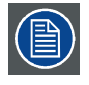

**Your Mammo Tomosynthesis will be running in a basic video mode at a default refresh rate when first time starting up. If you are using a Barco display controller, please consult the user guide delivered with it to install the drivers, software and documentation. When this is done, your display will automatically detect the connected video input signal(s) and apply the correct video mode and refresh rate.**

## 3. Display installation

## <span id="page-22-0"></span>**4. DAILY OPERATION**

## **4.1 Recommendations for daily operation**

#### **Optimize the lifetime of your display**

Enabling the Display Power Management System (DPMS) of your display will optimize its diagnostic lifetime by automatically switching off the backlight when the display is not used for a specified period of time. By default, DPMS is enabled on your display, but it also needs to be activated on your workstation. To do this, go to "Power Options Properties" in the "Control Panel".

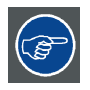

**Barco recommends setting DPMS activation after 20 minutes of non-usage.**

#### **Use a screen saver to avoid image retention**

Prolonged operation of an LCD with the same content on the same screen area may result in a form of image retention.

You can avoid or significantly reduce the occurrence of this phenomenon by using a screen saver. You can activate a screen saver in the "Display properties" window of your workstation.

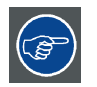

**Barco recommends setting screen saver activation after 5 minutes of non-usage. A good screen saver displays moving content.**

In case you are working with the same image or an application with static image elements for several hours continuously (so that the screen saver is not activated), change the image content regularly to avoid image retention of the static elements.

#### **Understand pixel technology**

LCD displays use technology based on pixels. As a normal tolerance in the manufacturing of the LCD, a limited number of these pixels may remain either dark or permanently lit, without affecting the diagnostic performance of the product. To ensure optimal product quality, Barco applies strict selection criteria for its LCD panels.

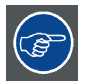

**To learn more about LCD technology and missing pixels, consult the dedicated white papers available at www.barco.com/healthcare.**

#### **Enhance user comfort**

Every Barco multi-head display system is color matched with the highest specifications in the market.

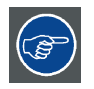

**Barco recommends keeping color-matched displays together. Furthermore, it is important to use all displays of a multi-head configuration at the same rate to preserve color matching throughout the economic lifetime of the system.**

#### <span id="page-23-0"></span>**Maximize quality assurance**

The 'MediCal QAWeb' system offers online service for high-grade Quality Assurance, providing maximum diagnostic confidence and uptime.

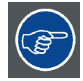

**Barco recommends to install MediCal QAWeb Agent and apply the default QAWeb policy at least. This policy includes calibration on regular intervals. Connecting to MediCal QAWeb Server offers even more possibilities.**

**Learn more and sign up for the free MediCal QAWeb Essential level at www.barco.com/healthcare/qa.**

## **4.2 Key indicator lights**

#### **About the key indicator lights**

By default, the  $\lozenge$ ,  $\bigcirc$  and  $\bigcirc$  keys will be dimmed which makes the keys unavailable at that moment. To make the keys illuminate and available for further actions touch one of the not illuminated keys. As a result, all keys will be illuminated and are now available for further actions. However, if no further actions are taken within the following 5 seconds, the keys will dim again.

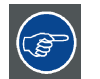

**The key is always lit and available for activation of the I-Luminate feature. Please refer to ["I-Luminate", page 21](#page-24-0) for more information.**

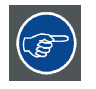

**The key auto-dim function can be disabled in the OSD menus. Please refer to ["Key in](#page-27-0)[dicator lights", page 24](#page-27-0) for detailed instructions on how to do this.**

## **4.3 Standby switching**

#### **About standby switching**

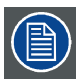

**The connected power supply also provides a switch that can be used to turn the power completely off. To use the display, please make sure to switch on this power supply. This can be done by pushing the on/off switch on the power supply into the "│" position.**

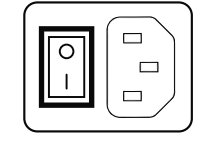

Switching the display to stand-by mode or vice versa can both be done as follows:

- 1. While the OSD is not on the screen, touch any touch key. As a result, the control panel illumination is switched on for a few seconds.
- 2. While the control panel illumination is on, touch the stand-by  $\bullet$  key. A message appears on the screen.
- 3. Touch the stand-by  $\bullet$  key once more to confirm.
- 4. To switch the display on while it is in stand-by, touch any touch key. Next, while the control panel illumination is on, touch the stand-by  $\bullet$  key.

<span id="page-24-0"></span>When the display is **switched on**, the power LED is **blue**. When the display is in **stand-by mode**, the power LED is **orange**.

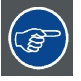

**The power LED can be disabled in the OSD menus. Please refer to ["Power status indi](#page-27-0)[cator light", page 24](#page-27-0) for detailed instructions on how to do this.**

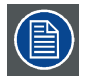

**In case of a power outage recovery, your display will always start-up in the power mode it was in before the power interruption (i.e. standby or on). This protects your display against inadvertent image retention problems.**

## **4.4 I-Luminate**

#### **About I-Luminate**

When the display is in power on mode and the OSD menu is not shown, I-Luminate can be activated by touching the  $\bullet$  key.

I-Luminate supports three modes:

- Full-screen luminance boost.
- Film 18 x 24 mode.
- Film 24 x 30 mode.

For both film modes the position can be set to:

- Left
- **Center**
- Right

When touching the I-Luminate key, the display will enter the default I-Luminate mode, according to the current setting, for approximately 1 minute. Touch the I-Luminate key again to immediately switch back to normal mode.

While activated, the I-Luminate mode can be changed by using the  $\vee$  key.

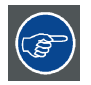

**The default I-Luminate mode can be set in the OSD menu. Please refer to ["I-Luminate](#page-30-0) [default mode", page 27](#page-30-0) for detailed instructions on how to do this.**

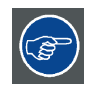

**The I-Luminate film position can be set in the OSD menu. Please refer to ["I-Luminate](#page-30-0) [film position", page 27](#page-30-0) for detailed instructions on how to do this.**

## **4.5 RapidFrame**

#### **About RapidFrame**

The RapidFrame feature, eliminating blurry artifacts and ghosting in multi-frame image sequences, does not need any user interaction. After starting up, RapidFrame will reach full effectiveness after the display warms up.

## <span id="page-25-0"></span>**4.6 Bringing up the OSD menus**

#### **How to bring up the OSD menus**

The OSD menu allows you to configure different settings to make your Mammo Tomosynthesis fit your needs within your working environment. Also, you can retrieve general information about your display and its current configuration settings through the OSD menu.

Bringing up the OSD menus can be done by:

- 1. If not already done so, switch on the display as previously described.
- 2. Illuminate the keys as previously described.
- 3. While the keys are illuminated, touch the menu key.

As a result, the OSD main menu comes up in the center of the screen. However, if no further actions are taken within the following 90 seconds, the OSD will disappear again.

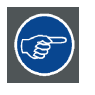

**The OSD menu auto-exit function can be disabled in the OSD menu. Please refer to ["OSD menu automatic close function", page 23](#page-26-0) for detailed instructions on how to do this.**

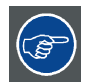

**The OSD menu position can be modified in the OSD menu. Please refer to ["OSD menu](#page-26-0) [position", page 23](#page-26-0) for detailed instructions on how to do this.**

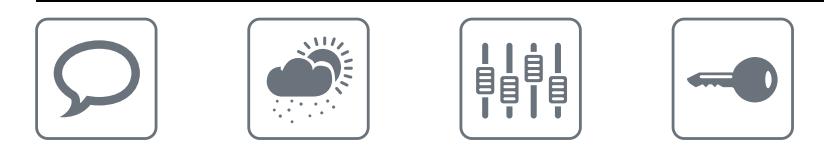

## **4.7 Navigating through the OSD menus**

#### **How to navigate through the OSD menus**

Navigating through the OSD menus can be done by:

- Use the up/down keys to move through the (sub)menus, change values or make selections.
- To go into a submenu or confirm adjustments and selections, use the menu key.
- Us the standby key to cancel adjustments or exit a (sub)menu.
- Exit all OSD menus at once by touching the standby key for approximately 2 seconds.

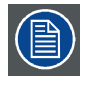

**I-Luminate is not available while the OSD menu is activated.**

## <span id="page-26-0"></span>**5. ADVANCED OPERATION**

## **5.1 OSD menu position**

#### **About the OSD menu position**

By default, the OSD menu comes up in the bottom center position of the screen. This position can be modified however. There's choice from a number of predefined positions.

#### **To change the position of the OSD menu:**

- 1. Bring up the OSD main menu.
- 2. Navigate to the *Configuration > User Interface > Menu* menu.
- 3. Enter the *Position* submenu.
- 4. Select one of the available OSD menu positions and confirm.

## **5.2 OSD menu language**

#### **About the OSD menu language**

By default, the OSD menu comes up in English. However, there's a wide range of other languages available for the OSD menu of your Mammo Tomosynthesis.

#### **To change the language of the OSD menu:**

- 1. Bring up the OSD main menu.
- 2. Navigate to the *Configuration > User Interface > Menu* menu.
- 3. Enter the *Language* submenu.
- 4. Select one of the available languages and confirm.

### **5.3 OSD menu automatic close function**

#### **About the OSD menu automatic close function**

By default, the OSD menu will disappear automatically after approximately 90 seconds of inactivity. However, this function can be disabled so that the OSD menu remains on the screen until manually closed.

#### **To enable/disable the OSD menu automatic close function:**

- 1. Bring up the OSD main menu.
- 2. Navigate to the *Configuration > User Interface > Menu* menu.
- 3. Enter the *Automatic Close* submenu.
- 4. Select *Enabled/Disabled* as desired and confirm.

## <span id="page-27-0"></span>**5.4 Power status indicator light**

#### **About the power status indicator light**

By default, when the display is switched on, the power status indicator light is dimmed. This behavior can be changed so that the power status indicator light will be **blue** when the display is switched on.

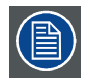

**When the display is in stand-by mode, the power status indicator light will always turn orange, even when the power status indicator light is disabled.**

#### **To enable/disable the power status indicator light:**

- 1. Bring up the OSD main menu.
- 2. Navigate to the *Configuration > User Interface > Indicator Lights* menu.
- 3. Enter the *Power Status* submenu.
- 4. Select *Enabled/Disabled* as desired and confirm.

## **5.5 Key indicator lights**

#### **About the key indicator lights**

By default, after lighting up, the key indicator lights will dim again if no further actions are taken within the following 5 seconds. However, this behavior can be changed so that the key indicator lights are always on or always off.

#### **To configure the key indicator lights**

- 1. Bring up the OSD main menu.
- 2. Navigate to the *Configuration > User Interface > Indicator Lights* menu.
- 3. Enter the *Keys* submenu.
- 4. Select *Automatic/Always On/Always Off* as desired and confirm.

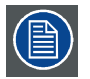

**The I-Luminate key is always lit and cannot be turned off.**

## **5.6 Power lock function**

#### **About the power lock function**

By enabling the power lock function, the Mammo Tomosynthesis is forced to remain switched on. This means that it can't be switched to stand-by mode until the power lock function is disabled again.

#### **To enable/disable the power lock function:**

- 1. Bring up the OSD main menu.
- 2. Navigate to the *Configuration > User Interface > Controls* menu.
- 3. Enter the *Power Lock* submenu.
- 4. Select *Enabled/Disabled* as desired and confirm.

## <span id="page-28-0"></span>**5.7 Ethernet over USB**

#### **About Eth. over USB**

By default, the Ethernet over USB will be disabled. This does not disable the USB hub and still allows to make use of the display's USB downstream connectors and any external devices connected to it (keyboard, mouse, ...).

Please note that a connection from a PC USB downstream connector to the display's USB upstream connector is required to be able to use this functionality.

By enabling the Ethernet over USB, you allow the internal Mammo Tomosynthesis processor to communicate directly over USB with the connected PC.

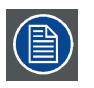

**Enabling the USB endpoint is only recommended when you are using a non-Barco display controller. If you are using a Barco display controller, this communication will automatically be done over the connected video cable(s).**

#### **To enable/disable the eth. over USB:**

- 1. Bring up the OSD main menu.
- 2. Navigate to the *Configuration > Connectivity* menu.
- 3. Enter the *Eth. over USB* submenu.
- 4. Select *Enabled/Disabled* as desired and confirm.

## **5.8 USB**

#### **About USB**

By default, USB will be enabled. This will allow the connected PC to communicate directly over USB with the internal Mammo Tomosynthesis processor.

By disabling USB, communication between the internal Mammo Tomosynthesis processor and the connected PC will not be possible. This does not disable the USB hub and still allows to make use of the display's USB downstream connectors and any external devices connected to it (keyboard, mouse, ...).

Please note that a connection from a PC USB downstream connector to the display's USB upstream connector is required to be able to use this functionality.

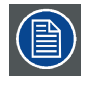

**Enabling the USB endpoint is only recommended when you are using a non-Barco display controller. If you are using a Barco display controller, this communication will automatically be done over the connected video cable(s).**

#### **To enable/disable USB:**

- 1. Bring up the OSD main menu.
- 2. Navigate to the *Configuration > Connectivity* menu.
- 3. Enter the *USB* submenu.
- 4. Select *Enabled/Disabled* as desired and confirm.

## <span id="page-29-0"></span>**5.9 DPMS mode**

#### **About DPMS mode**

Enabling the Display Power Management System (DPMS) mode on your display will optimize its diagnostic lifetime by automatically switching off the backlight when the display is not used for a specified period of time. By default, DPMS mode is enabled on your display, but it also needs to be activated on your workstation. To do this, go to the "Power options properties" window of your workstation.

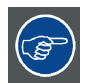

**Barco recommends setting DPMS activation after 20 minutes of non-usage.**

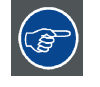

**When DPMS mode is enabled on your display, an additional OSD power saving function becomes available: hibernate. Please refer to "Hibernate", page 26 for more information on hibernation and how to enable this function.**

#### **To enable/disable DPMS mode on your display:**

- 1. Bring up the OSD main menu.
- 2. Navigate to the *Configuration > Power Management* menu.
- 3. Enter the *DPMS Mode* submenu.
- 4. Select *Enabled/Disabled* as desired and confirm.

### **5.10 Hibernate**

#### **About hibernate**

Enabling hibernation will not only switch off the backlight but will also force the display to disable other functionalities so that power consumption is further reduced to a minimum. This happens after a specific period of time which can be manually adjusted.

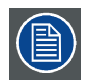

**Hibernate can only be enabled on your display when the DPMS mode is enabled first. Therefore, please refer to "DPMS mode", page 26 to do this.**

#### **To enable/disable hibernation on your display:**

- 1. Bring up the OSD main menu.
- 2. Navigate to the *Configuration > Power Management* menu.
- 3. Enter the *Hibernate* submenu.
- 4. Select *Enabled/Disabled* as desired and confirm.

#### **To specify the hibernate timeout:**

- 1. Bring up the OSD main menu.
- 2. Navigate to the *Configuration > Power Management* menu.
- 3. Enter the *Hibernate Timeout* submenu.
- 4. Set the timeout value as desired and confirm.

## <span id="page-30-0"></span>**5.11 I-Luminate default mode**

#### **About the I-Luminate default mode**

The I-Luminate mode defines the default activated mode during the I-Luminate boost. This mode can be:

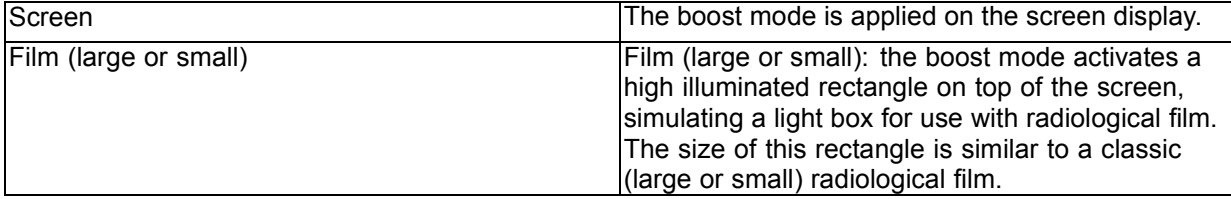

#### **To set the I-Luminate mode:**

- 1. Bring up the OSD main menu.
- 2. Navigate to the *Configuration > I-Luminate* menu.
- 3. Enter the *Default mode* submenu.
- 4. Select *Screen/Small Film/Large Film* as desired and confirm.

## **5.12 I-Luminate film position**

#### **About the I-Luminate film position**

By default, the I-Luminate rectangle comes up in the top/center of the screen. This position can be changed to top/left or top/right corner.

#### **To set the I-Luminate film position:**

- 1. Bring up the OSD main menu.
- 2. Navigate to the *Configuration > I-Luminate* menu.
- 3. Enter the *Film Position* submenu.
- 4. Select *Left/Center/Right* as desired and confirm.

## **5.13 Luminance target**

#### **About the luminance target**

The luminance target of your Mammo Tomosynthesis is adjustable over a predefined range. When you change the luminance target, the display will adjust its backlight to reach the target.

#### **To set the luminance target:**

- 1. Bring up the OSD main menu.
- 2. Navigate to the *Configuration > Calibration* menu.
- 3. Enter the *Luminance Target* submenu.
- 4. Set a luminance target value as desired and confirm.

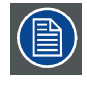

**The default value is 1000 cd/m². The five year warranty is valid for this setting.**

## <span id="page-31-0"></span>**5.14 Viewing modes**

#### **About viewing modes**

The Mammo Tomosynthesis can be used in two viewing modes:

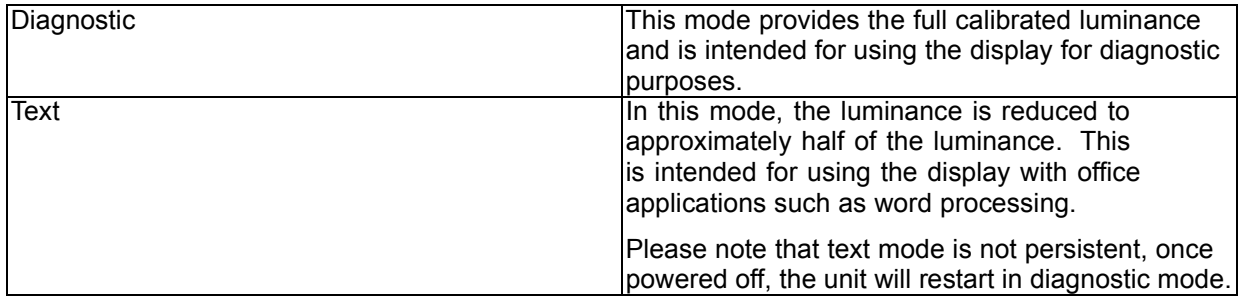

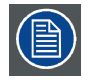

**As the Mammo Tomosynthesis is intended to be used in a diagnostic environment, the diagnostic mode should always be selected.**

#### **To select a viewing mode:**

- 1. Bring up the OSD main menu.
- 2. Navigate to the *Configuration > Calibration* menu.
- 3. Enter the *Viewing Mode* submenu.
- 4. Select *Diagnostic/Text* as desired and confirm.

## **5.15 Display functions**

#### **About display functions**

Native, uncorrected panels will display all grayscale/color levels with equal luminance increments. Studies have shown however, that in medical images certain grayscale/color parts contain more diagnostic information then others. To respond to these conclusions, display functions have been defined. These functions emphasize on these parts containing crucial diagnostic information by correcting the native panel behavior.

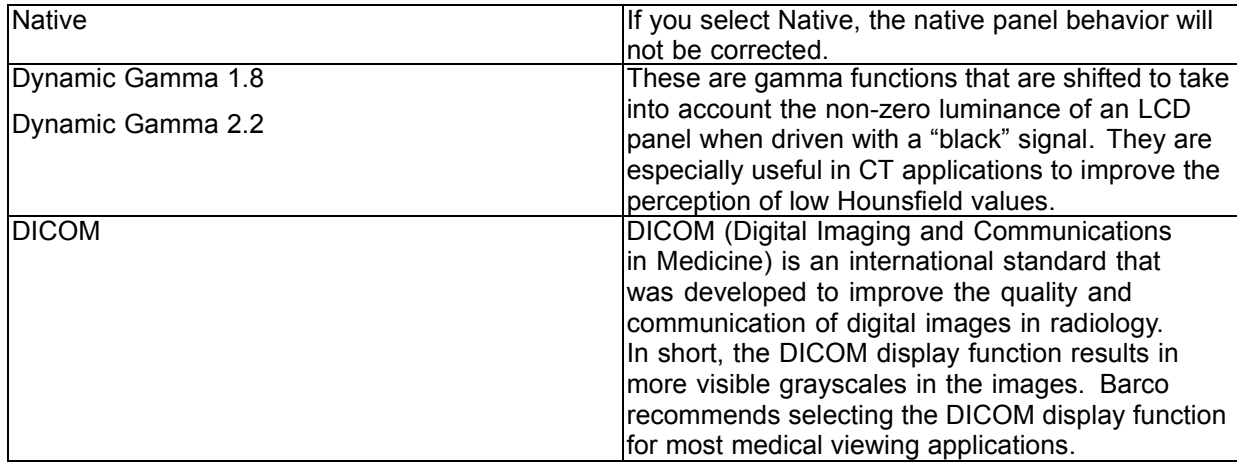

<span id="page-32-0"></span>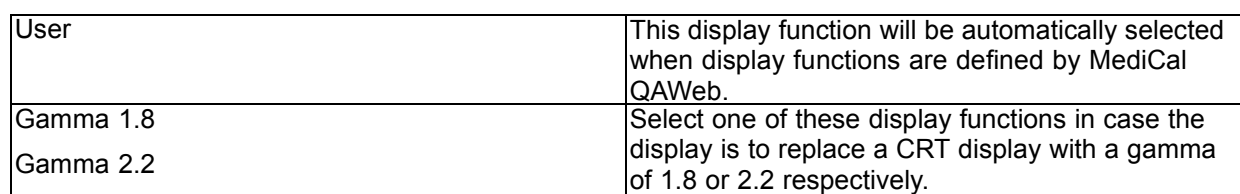

#### **To select a display function:**

- 1. Bring up the OSD main menu.
- 2. Navigate to the *Configuration > Calibration* menu.
- 3. Enter the *Display Function* submenu.
- 4. Select one of the available display functions and confirm.

## **5.16 Ambient Light Compensation (ALC)**

#### **About ALC**

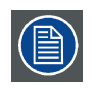

**Ambient Light Compensation (ALC) can only be enabled on your display when the DI-COM display function is selected. Therefore, please refer to ["Display functions", page](#page-31-0) [28](#page-31-0) to correctly set the display function.**

When ALC is enabled, the DICOM display function will be recalculated taking a preset ambient light correction value into account. This value is determined by the selected reading room. Therefore, it is also important to select a realistic reading room when enabling ALC. This can be done by following the instructions in "Reading rooms", page 29.

#### **To enable/disable ALC:**

- 1. Bring up the OSD main menu.
- 2. Navigate to the *Configuration > Calibration > Ambient Light* menu.
- 3. Enter the *Ambient Light Compensation* submenu.
- 4. Select *Enabled/Disabled* as desired and confirm.

### **5.17 Reading rooms**

#### **About reading rooms**

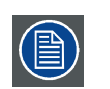

**Reading rooms can only be selected when the DICOM display function is selected. Therefore, please refer to ["Display functions", page 28](#page-31-0) to correctly set the display function.**

The American Association of Physicists in Medicine (AAPM) composed a list of pre-defined reading rooms. Each of these reading rooms are defined by following parameters:

- the maximum light allowed in this type of room
- the preset ambient light correction value for this reading room

These parameters are stored in your display and determine the preset ambient light correction value to take into account to recalculate the DICOM display function when Ambient Light Compensation (ALC) is enabled. Please refer to "Ambient Light Compensation (ALC)", page 29 to enable ALC.

<span id="page-33-0"></span>The available reading rooms for your Mammo Tomosynthesis are:

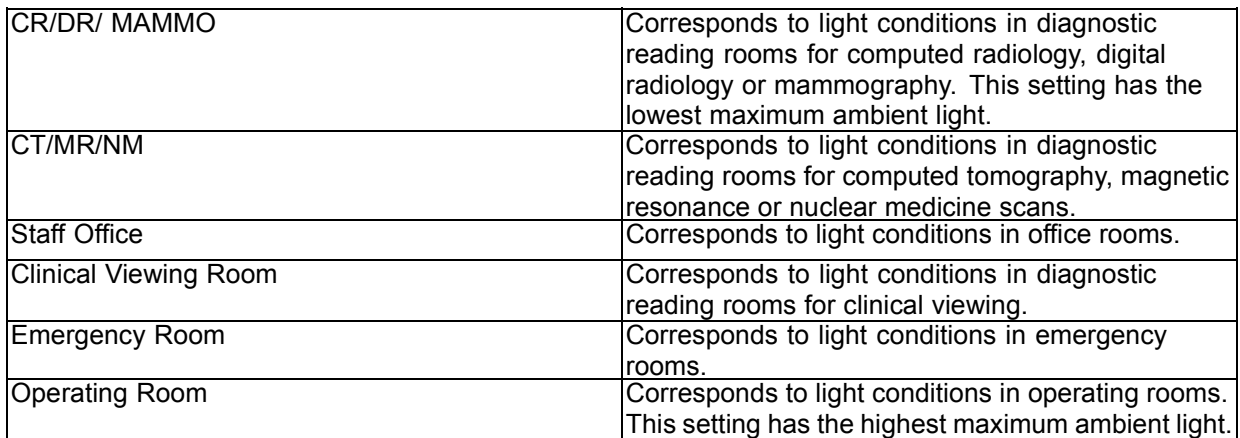

#### **To select a reading room:**

- 1. Bring up the OSD main menu.
- 2. Navigate to the *Configuration > Calibration > Ambient Light* menu.
- 3. Enter the *Reading Room* submenu.
- 4. Select one of the available reading rooms and confirm.

## **5.18 Continuous ALC**

#### **About Continuous ALC**

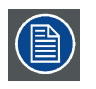

**Continuous ALC can only be selected when the DICOM display function is selected. Therefore, please refer to ["Display functions", page 28](#page-31-0) to correctly set the display function.**

Enabling continuous ALC will continuously recalculate the DICOM display function taking the averaged ambient light into account.

#### **To select continuous ALC:**

- 1. Bring up the OSD main menu.
- 2. Navigate to the *Configuration > Calibration > Ambient Light* menu.
- 3. Enter the *Continuous ALC* submenu.
- 4. Select *Enabled/Disabled* as desired and confirm.

## **5.19 Image scaling**

#### **About image scaling**

Enabling image scaling will multiply each individual pixel to one or more adjacent pixels so that the size of the displayed image will be a multiple of the original image source video input signal.

<span id="page-34-0"></span>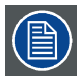

**Image scaling is only possible when the resolution of your display's video input signal is less than or equal to half the maximum resolution of the display.**

#### **To enable/disable image scaling:**

- 1. Bring up the OSD main menu.
- 2. Navigate to the *Configuration > Image Source* menu.
- 3. Enter the *Scaling* submenu.
- 4. Select *Enabled/Disabled* as desired and confirm.

## **5.20 Video input signals**

#### **About input signals**

The available input signals for your display are:

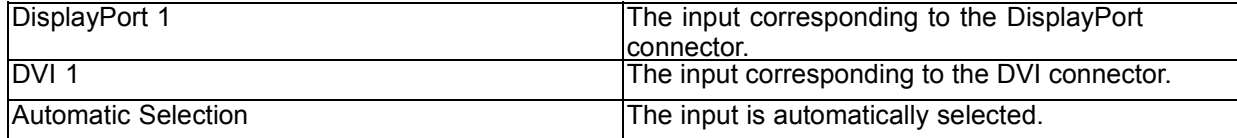

#### **To manually select a video input signal:**

- 1. Bring up the OSD main menu.
- 2. Navigate to the *Configuration > Image Source* menu.
- 3. Enter the *Input Signal* submenu.
- 4. Select one of the available input signals and confirm.

## **5.21 Video encoding modes**

#### **About video encoding modes**

Video encoding modes specify how the color and luminance information is encoded in the video signal. In consumer displays, this is usually done by a limited 8-bit encoding mechanism. Your Mammo Tomosynthesis however, features 10-bit encoding enabling it to better match the DICOM defined grayscale range. Such an extensive range is necessary to comply with the guidelines set forward by the latest medical guidelines.

The available video encoding modes for your display are listed below.

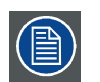

**Please note that the display controller connected to your display might not always support all these video encoding modes.**

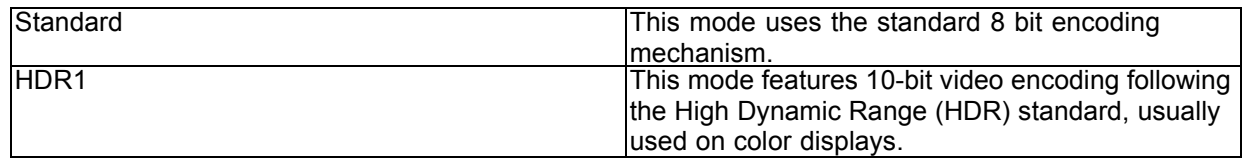

#### <span id="page-35-0"></span>5. Advanced operation

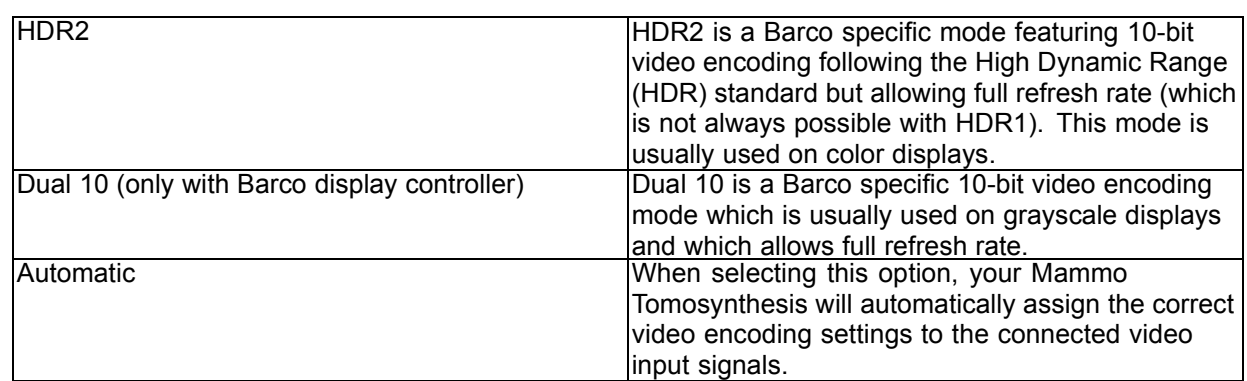

#### **To manually select a video encoding mode:**

- 1. Bring up the OSD main menu.
- 2. Navigate to the *Configuration > Image Source* menu.
- 3. Enter the *Video Encoding* submenu.
- 4. Select one of the available video encoding modes and confirm.

## **5.22 Grayscale conversion modes**

#### **About grayscale conversion modes**

Grayscale conversion modes specify how color generated on the display controller is converted to grayscale in your display.

The available grayscale conversion modes are:

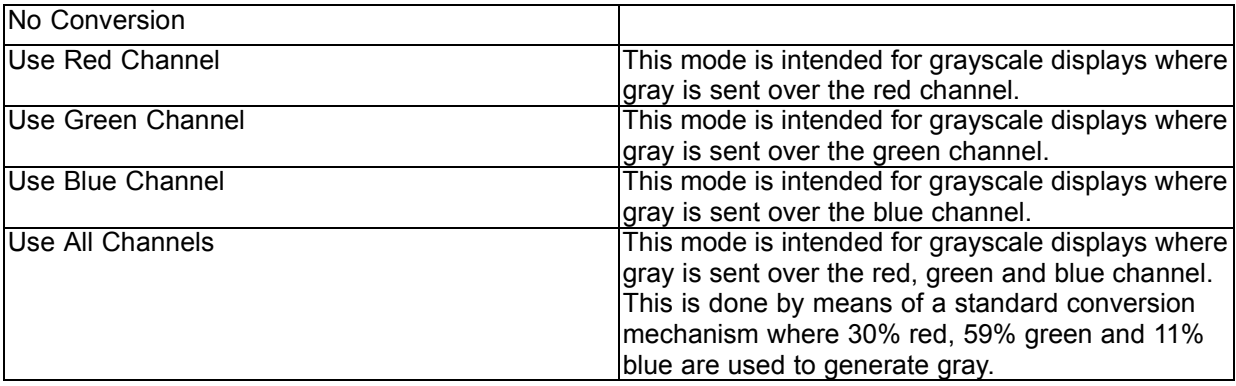

#### **To manually select a grayscale conversion mode:**

- 1. Bring up the OSD main menu.
- 2. Navigate to the *Configuration > Image Source* menu.
- 3. Enter the *Grayscale Conversion* submenu.
- 4. Select one of the available color conversion modes and confirm.

## **5.23 EDID timings**

#### **About EDID timings**

Following EDID timings are available for your Mammo Tomosynthesis:

<span id="page-36-0"></span>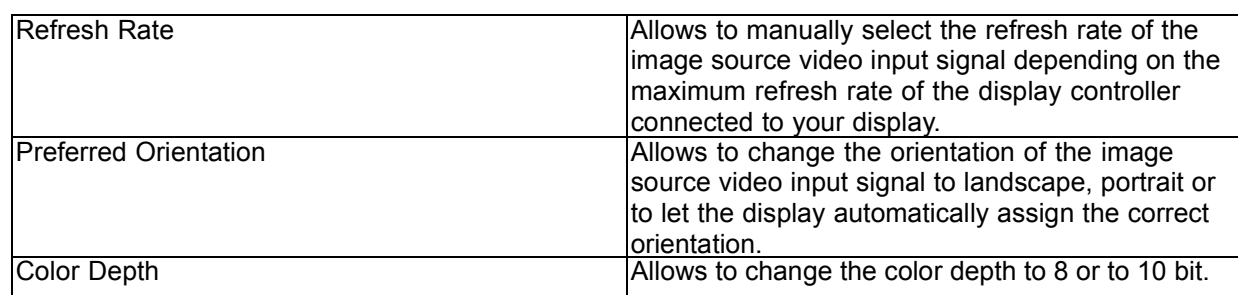

#### **To manually set EDID timings:**

- 1. Bring up the OSD main menu.
- 2. Navigate to the *Configuration > Image Source* menu.
- 3. Enter the *Timings* submenu.
- 4. Select *Refresh Rate, Preferred Orientation* or *Color Depth*.
- 5. Select one of the available settings and confirm.

### **5.24 Display info**

#### **About display info**

Your display serial number, color type, native resolution, firmware versions, etc. are available in a dedicated submenu of the OSD menu.

#### **To retrieve info about your display:**

- 1. Bring up the OSD main menu.
- 2. Navigate to the *About this Display* menu.
- 3. Enter the *Display* or *Firmware* submenu as desired.

## **5.25 Display status**

#### **About display status**

The Status submenu of the OSD menu provides info on the current status of your display (runtimes, temperatures, etc.), the status of the connected image sources (video encoding mode, timings, etc.), the current calibration status of your display (display function, luminance, ALC, etc.) and the status about activated connections.

#### **To retrieve the status of your display:**

- 1. Bring up the OSD main menu.
- 2. Navigate to the *Status* menu.
- 3. Enter the *Display, Image Sources, Calibration* or *Connectivity* submenu as desired.

## <span id="page-38-0"></span>**6. MAINTENANCE**

#### **General maintenance information**

The Mammo Tomosynthesis Display does not require any scheduled maintenance activities. In case of a defect, return the display to a Barco approved maintenance organization. In any case of doubts, contact the Barco Healthcare Division

## **6.1 Front glass**

#### **Cleaning of the front glass**

Clean the front glass using a sponge, cleaning cloth or soft tissue, **lightly** moistened with one of the following tested products:

- Flux
- Windex Glass Plus
- Bohle glass cleaner
- Mr. Proper
- Pril
- Ajax glass cleaner
- Sidolin glass cleaner

In case none of the above cleaning products is available, use plain water.

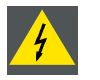

**WARNING: Take care not to damage or scratch the front glass. Be careful with rings or other jewelry and do not apply excessive pressure on the front glass.**

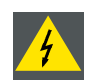

**WARNING: Do not apply or spray liquid directly to the front glass as excess liquid may cause damage to internal electronics. Instead, apply the liquid to the cleaning cloth.**

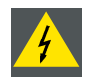

**WARNING: Do not use following products:**

**Alcohol/solvents at higher concentration > 5%**

**Strong alkalis lye, strong solvents**

**Acid**

- **Detergents with fluoride**
- **Detergents with ammonia**
- **Detergents with abrasives**

**Steel wool**

- **Sponge with abrasives**
- **Steel blades**
- **Cloth with steel thread**

## <span id="page-39-0"></span>**6.2 Cabinet**

#### **Cleaning of the cabinet**

1. Clean the cabinet using a soft cotton cloth, lightly moistened with a recognized cleaning product for medical equipment.

The cabinet has been tested for resistance to the following products:

- Cidex, Betadine
- Alcohol (isopropyl and Ethyl)
- Ammonia-based cleaners (Windex)
- Aquasonic Gel

In case none of the above cleaning products is available, use plain water.

*Caution: Do not apply or spray liquid directly to the cabinet as excess liquid may cause damage to internal electronics. Instead, apply the liquid to the cleaning cloth.*

- 2. Repeat with water only.
- 3. Wipe dry with a dry cloth.

## <span id="page-40-0"></span>**7. IMPORTANT INFORMATION**

## **7.1 Safety information**

#### **General recommendations**

Read the safety and operating instructions before operating the device.

Retain safety and operating instructions for future reference.

Adhere to all warnings on the device and in the operating instructions manual.

Follow all instructions for operation and use.

#### **Electrical Shock**

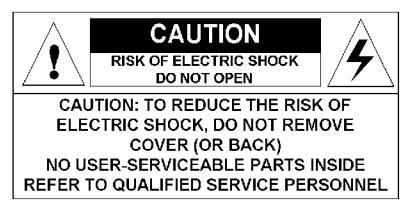

- Do not modify this equipment without authorization of the manufacturer.
- No user-serviceable part inside. The equipment should be opened only by qualified service personnel.

#### **Type of protection (electrical):**

Display with external power supply: Class I equipment.

#### **Degree of safety (flammable anesthetic mixture):**

Equipment not suitable for use in the presence of a flammable anesthetic mixture with air or with oxygen or nitrous oxide.

#### **Non-patient care equipment**

- Equipment primarily for use in a health care facility that is intended for use where contact with a patient is unlikely (no applied part).
- The equipment may not be used with life support equipment.
- The user should not touch the equipment and the patient at the same time.

#### **Power connection – Equipment with external 24 VDC power supply**

- Power requirements: The equipment must be powered using the delivered medical approved 24 VDC  $($  $=$  $=$  $=$  $)$  SELV power supply.
- The medical approved DC  $($  $=$  $=$  $=$  $)$  power supply must be powered by the AC mains voltage.
- The power supply is specified as a part of the ME equipment or combination is specified as a ME system.
- To avoid the risk of electric shock, this equipment must only be connected to a supply mains with protective earth.
- The equipment should be installed near an easily accessible outlet.
- The equipment is intended for continuous operation.

#### **Transient over-voltage**

If the device is not used for a long time, disconnect it from the AC inlet to avoid damage by transient over-voltage.

<span id="page-41-0"></span>To fully disengage the power to the device, please disconnect the power cord from the AC inlet.

#### **Power cords:**

- Utilize a UL-listed detachable power cord, 3-wire, type SJ or equivalent, 18 AWG min., rated 250 V min., provided with a hospital-grade type plug 5-15P configuration for 120V application, or 6-15P for 240V application.
- Do not overload wall outlets and extension cords as this may result in fire or electric shock.
- Mains lead protection (U.S.: Power cord): Power cords should be routed so that they are not likely to be walked upon or pinched by items placed upon or against them, paying particular attention to cords at plugs and receptacles.
- The power supply cord should be replaced by the designated operator only at all time.

#### **Water and moisture**

Never expose the display to rain or moisture.

Never use the display near water - e.g. near a bathtub, washbasin, swimming pool, kitchen sink, laundry tub or in a wet basement.

#### **Ventilation**

Do not cover or block any ventilation openings in the cover of the set. When installing the device in a cupboard or another closed location, heed the necessary space between the set and the sides of the cupboard.

#### **Installation**

Place the device on a flat, solid and stable surface that can support the weight of at least 3 devices. If you use an unstable cart or stand, the device may fall, causing serious injury to a child or adult, and serious damage to the device.

#### **This apparatus conforms to:**

CE0120 (MDD 93/42/EEC; A1:2007/47/EC class IIb product), CE - 2004/108/EC, CE - 93/42/EEC; A1:2007/47/EC class II b, IEC 60950-1:2005 + A1:2009 (2ND EDITION), IEC 60601-1:2005 + A1:2012, ANSI/AAMI ES 60601-1:2005 + C1:2009 + A1:2012, CAN/CSAC22.2 No. 60601-1-08:2008, DEMKO - EN 60601-1:2006, EN 60601-1-2:2007, CCC - GB9254-2008 + GB4943.1-2011 + GB17625.1-2012, KC, VCCI, FCC class B, ICES-001 Level B, FDA 510K, RoHS.

#### **National Scandinavian Deviations for CL. 1.7.2:**

Finland: "Laite on liitettävä suojamaadoituskoskettimilla varustettuun pistorasiaan"

Norway: "Apparatet må tilkoples jordet stikkontakt"

Sweden: "Apparaten skall anslutas till jordat uttag"

## **7.2 Environmental information**

#### **Disposal information (Waste Electrical and Electronic Equipment)**

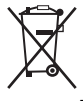

This symbol on the device indicates that, under European Directive 2002/96/EC governing waste from electrical and electronic equipment, this device must not be disposed of with other municipal waste. Please dispose of your waste device by handing it over to a designated collection point for the recycling of waste electrical and electronic equipment. To prevent possible harm to the environment or human health from uncontrolled waste disposal, please separate these devices from other types of waste and recycle them responsibly to promote the sustainable reuse of material resources.

For more information about recycling of this device, please contact your local city office or your municipal waste disposal service. For details, please visit the Barco website at: http://www.barco.com/en/About-Barco/weee.

#### **Mercury Notice**

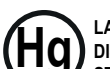

**LAMP CONTAINS MERCURY,<br>DISPOSE ACCORDING TO STATE/LOCAL LAW.** 

This Barco product consists of materials that may contain mercury, which must be recycled or disposed of in accordance with local, state, or country laws:

• Within this system, the lamps in the device contain mercury

#### **Turkey RoHS compliance**

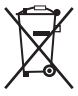

Republic of Turkey: In conformity with the EEE Regulation

Türkiye Cumhuriyeti: EEE Yönetmeliğine Uygundur

#### 中国大陆 **RoHS**

Chinese Mainland RoHS

根据中国大陆《电子信息产品污染控制管理办法》(也称为中国大陆RoHS), 以下部分列出了Barco产品 中可能包含的有毒和/或有害物质的名称和含量。中国大陆RoHS指令包含在中国信息产业部MCV标准: "电子信息产品中有毒物质的限量要求"中。

According to the "China Administration on Control of Pollution Caused by Electronic Information Products" (Also called RoHS of Chinese Mainland), the table below lists the names and contents of toxic and/or hazardous substances that Barco's product may contain. The RoHS of Chinese Mainland is included in the MCV standard of the Ministry of Information Industry of China, in the section "Limit Requirements of toxic substances in Electronic Information Products".

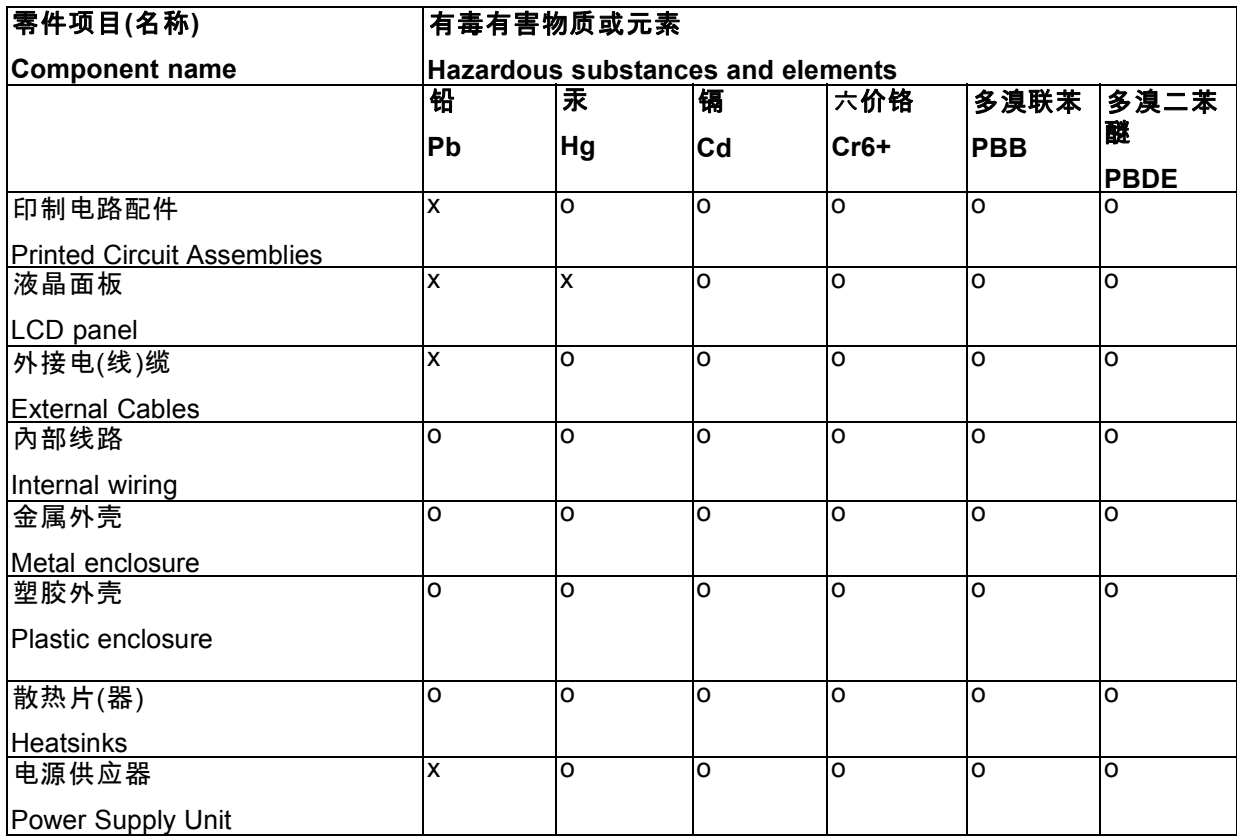

<span id="page-43-0"></span>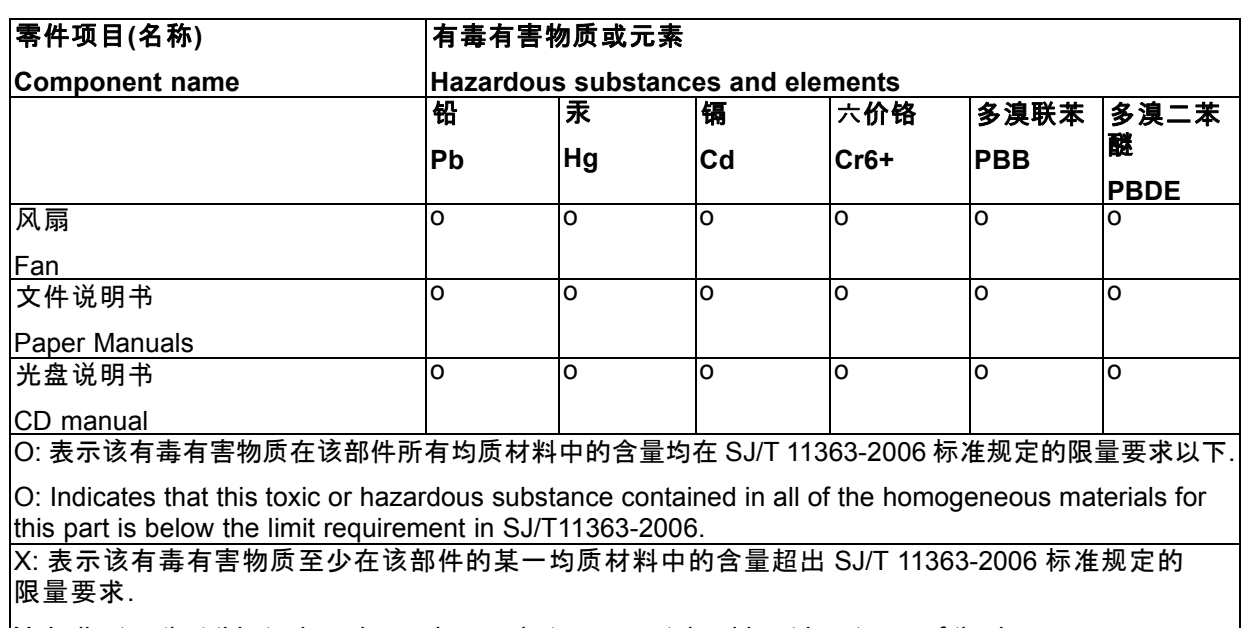

X: Indicates that this toxic or hazardous substance contained in at least one of the homogeneous materials used for this part is above the limit requirement in SJ/T11363-2006

在中国大陆销售的相应电子信息产品(EIP)都必须遵照中国大陆《电子信息产品污染控制标识要求》标准 贴上环保使用期限(EFUP)标签。Barco产品所采用的EFUP标签(请参阅实例,徽标内部的编号使用于制 定产品)基于中国大陆的《电子信息产品环保使用期限通则》标准。

All Electronic Information Products (EIP) that are sold within Chinese Mainland must comply with the "Electronic Information Products Pollution Control Labeling Standard" of Chinese Mainland, marked with the Environmental Friendly Use Period (EFUP) logo. The number inside the EFUP logo that Barco uses (please refer to the photo) is based on the "Standard of Electronic Information Products Environmental Friendly Use Period" of Chinese Mainland.

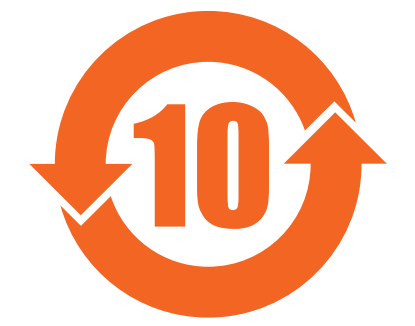

## **7.3 Regulatory compliance information**

#### **Indications for use**

The Mammo Tomosynthesis Display (MDMG-5221) device is intended to be used in displaying and viewing digital images, including standard and multi-frame digital mammography, for review, analysis, and diagnosis by trained medical practitioners. It is specially designed for breast tomosynthesis applications. CAUTION: Federal law restricts this device to sale by or on the order of a physician. (Details & exemptions are in the Code of Federal Regulations Title 21, 801 Part D)

#### <span id="page-44-0"></span>**FCC class B**

This device complies with Part 15 of the FCC Rules. Operation is subject to the following two conditions: (1) this device may not cause harmful interference, and (2) this device must accept any interference received, including interference that may cause undesired operation.

This device has been tested and found to comply with the limits for a Class B digital device, pursuant to Part 15 of the FCC Rules. These limits are designed to provide reasonable protection against harmful interference in a residential installation. This device generates, uses and can radiate radio frequency energy and, if not installed and used in accordance with the instructions, may cause harmful interference to radio communications. However, there is no guarantee that interference will not occur in a particular installation. If this device does cause harmful interference to radio or television reception, which can be determined by turning the device off and on, the user is encouraged to try to correct the interference by one or more of the following measures:

- Reorient or relocate the receiving antenna.
- Increase the separation between the device and receiver.
- Connect the device into an outlet on a circuit different from that to which the receiver is connected.
- Consult the dealer or an experienced radio/TV technician for help.

#### **Canadian notice**

This Class B digital device complies with Canadian ICES-003.

Cet appareil numérique de la Classe B est conforme à la norme NMB-003 du Canada.

### **7.4 EMC notice**

#### **General information**

No specific requirement on the use of external cables or other accessories except power supply.

With the installation of the device, use only the delivered power supply or a spare part provided by the legal manufacturer. Using another can result in a decrease of the immunity level of the device.

#### **Electromagnetic emissions**

The Mammo Tomosynthesis is intended for use in the electromagnetic environment specified below. The customer or the user of the Mammo Tomosynthesis should assure that it is used in such an environment.

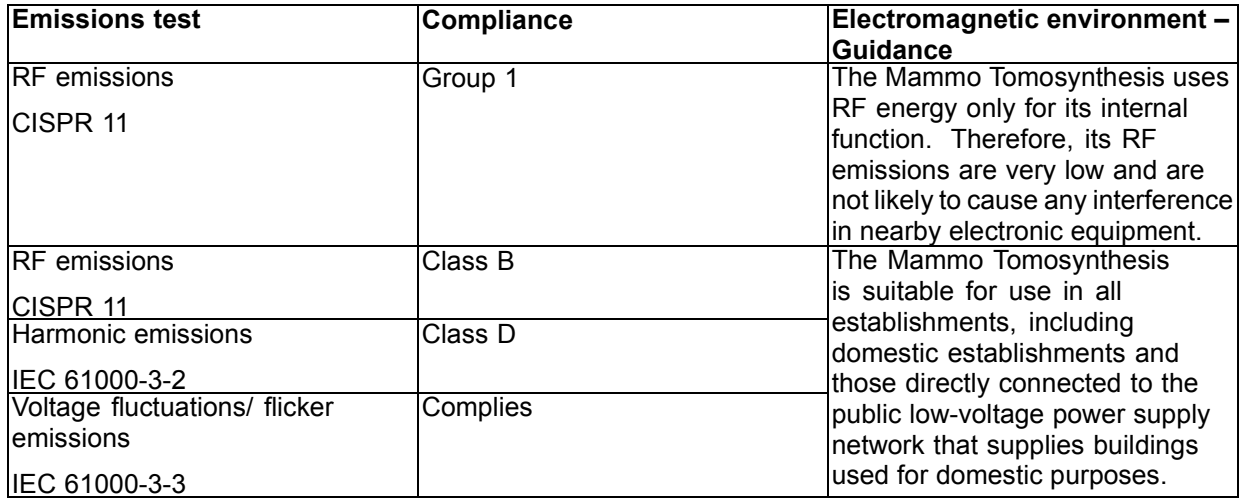

This Mammo Tomosynthesis complies with appropriate medical EMC standards on emissions to, and interference from surrounding equipment. Operation is subject to the following two conditions: (1) this device may not cause harmful interference, and (2) this device must accept any interference received, including interference that may cause undesired operation.

Interference can be determined by turning the equipment off and on.

If this equipment does cause harmful interference to, or suffer from harmful interference of, surrounding equipment, the user is encouraged to try to correct the interference by one or more of the following measures:

- Reorient or relocate the receiving antenna or equipment.
- Increase the separation between the equipment and receiver.
- Connect the equipment into an outlet on a circuit different from that to which the receiver is connected.
- Consult the dealer or an experienced technician for help.

#### **Electromagnetic immunity**

The Mammo Tomosynthesis is intended for use in the electromagnetic environment specified below. The customer or the user of the Mammo Tomosynthesis should assure that it is used in such an environment.

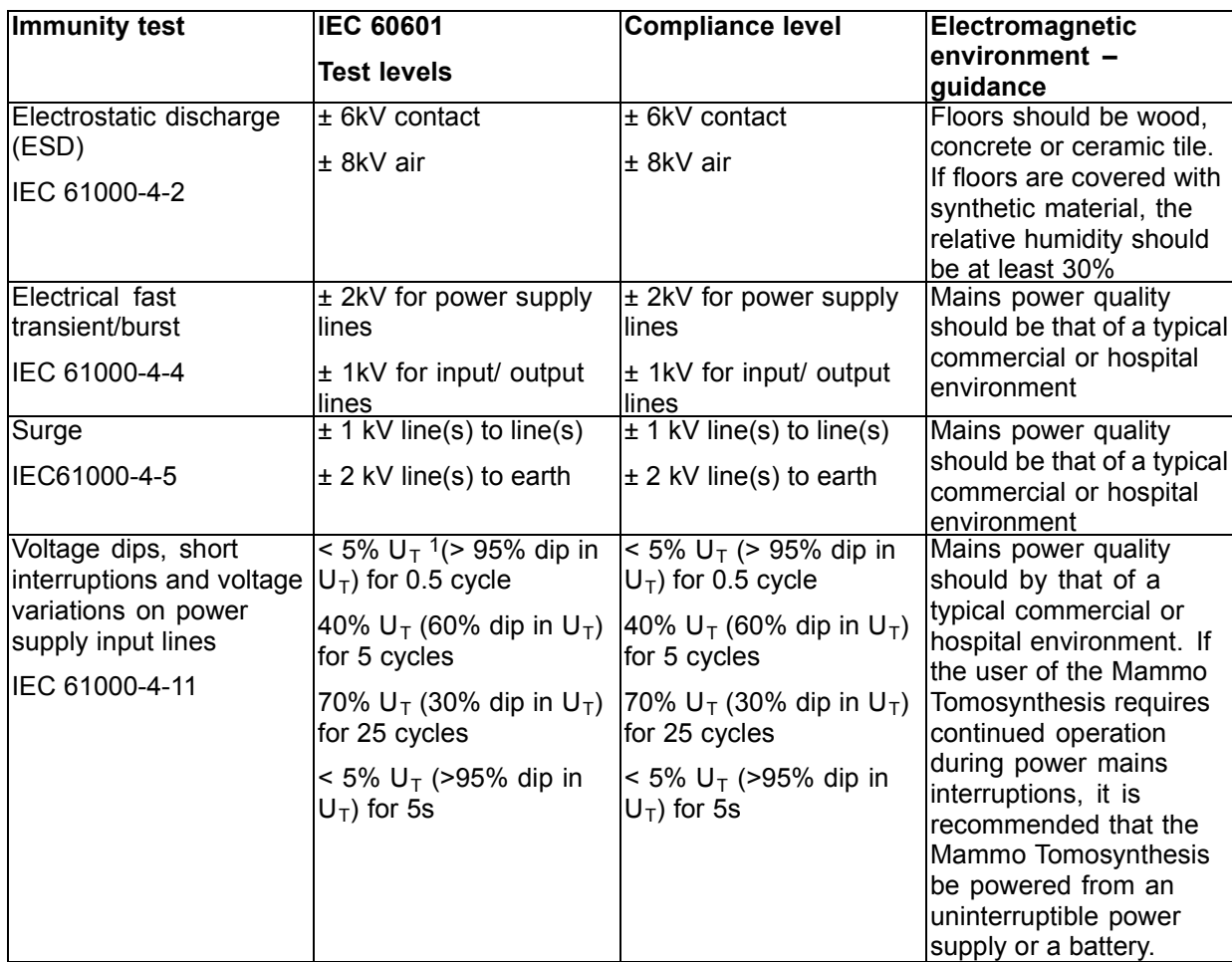

<sup>1.</sup> is the a.c. mains voltage prior to application of the test level.

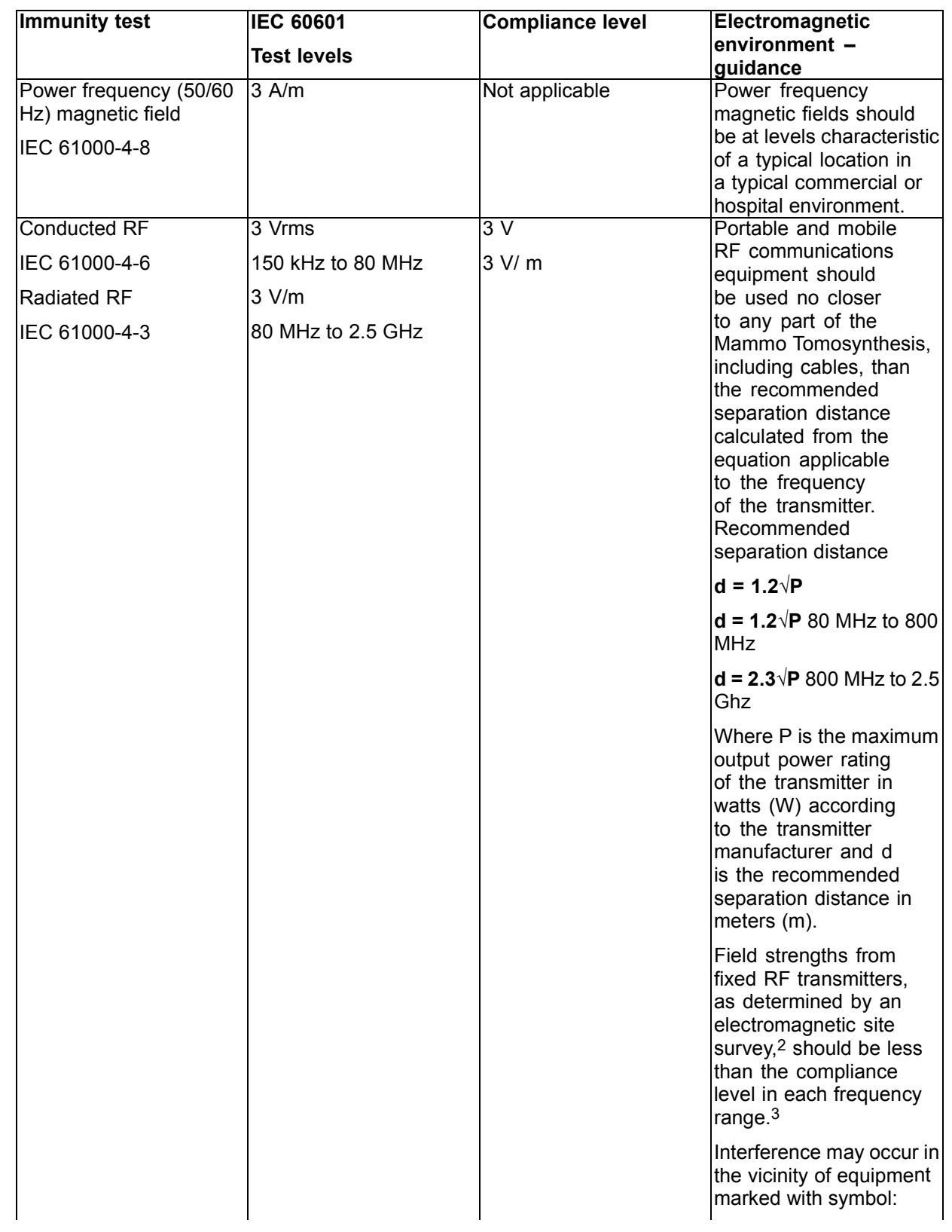

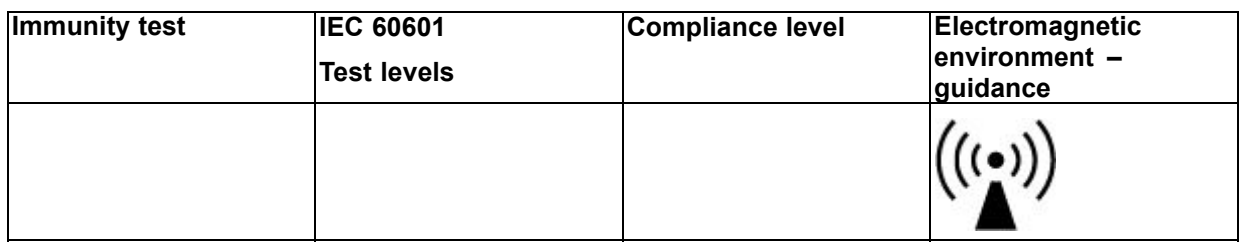

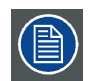

**At 80 MHz and 800 MHz, the higher frequency range applies.**

**These guidelines may not apply in all situations. Electromagnetic propagation is affected by absorption and reflection from structures, objects and people.**

#### **Recommended separation distance**

The Mammo Tomosynthesis is intended for use in an electromagnetic environment in which radiated RF disturbances are controlled. The customer of the user of the Mammo Tomosynthesis can help prevent electromagnetic interference by maintaining a minimum distance between portable and mobile RF communications equipment (transmitters) and the Mammo Tomosynthesis as recommended below, according to the maximum output power of the communications equipment.

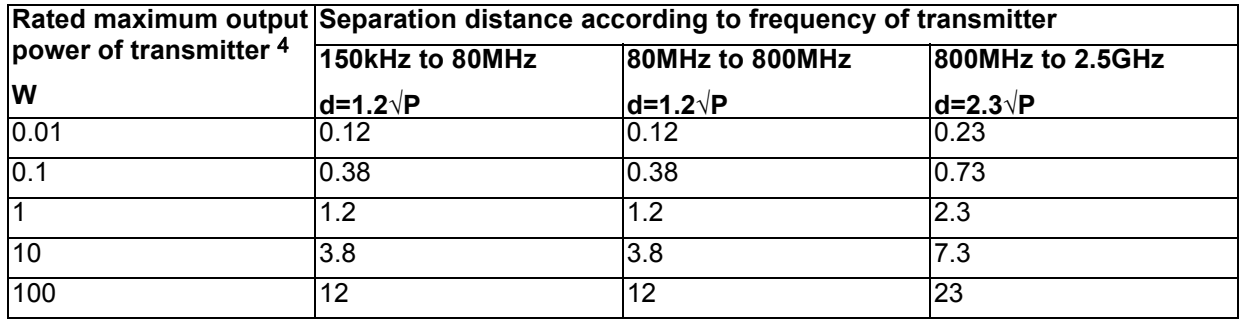

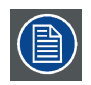

**At 80 MHz and 800 MHz, the separation distance for the higher frequency range applies.**

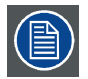

**These guidelines may not apply in all situations. Electromagnetic propagation is affected by absorption and reflection form structures, object and people.**

should be observed to verify normal operation. If abnormal performance is observed, additional measures may be necessary, such as<br>re-orienting or relocating the Mammo Tomosynthesis.<br>3. Over the frequency range 150 kHz to 8

<sup>2.</sup> Field strengths from fixed transmitters, such as base stations for radio (cellular/cordless) telephones and land mobile radios, amateur<br>radio, AM and FM radio broadcast and TV broadcast cannot be predicted theoretically

## <span id="page-48-0"></span>**7.5 Explanation of symbols**

#### **Symbols on the device**

On the device or power supply, you may find the following symbols (nonrestrictive list):

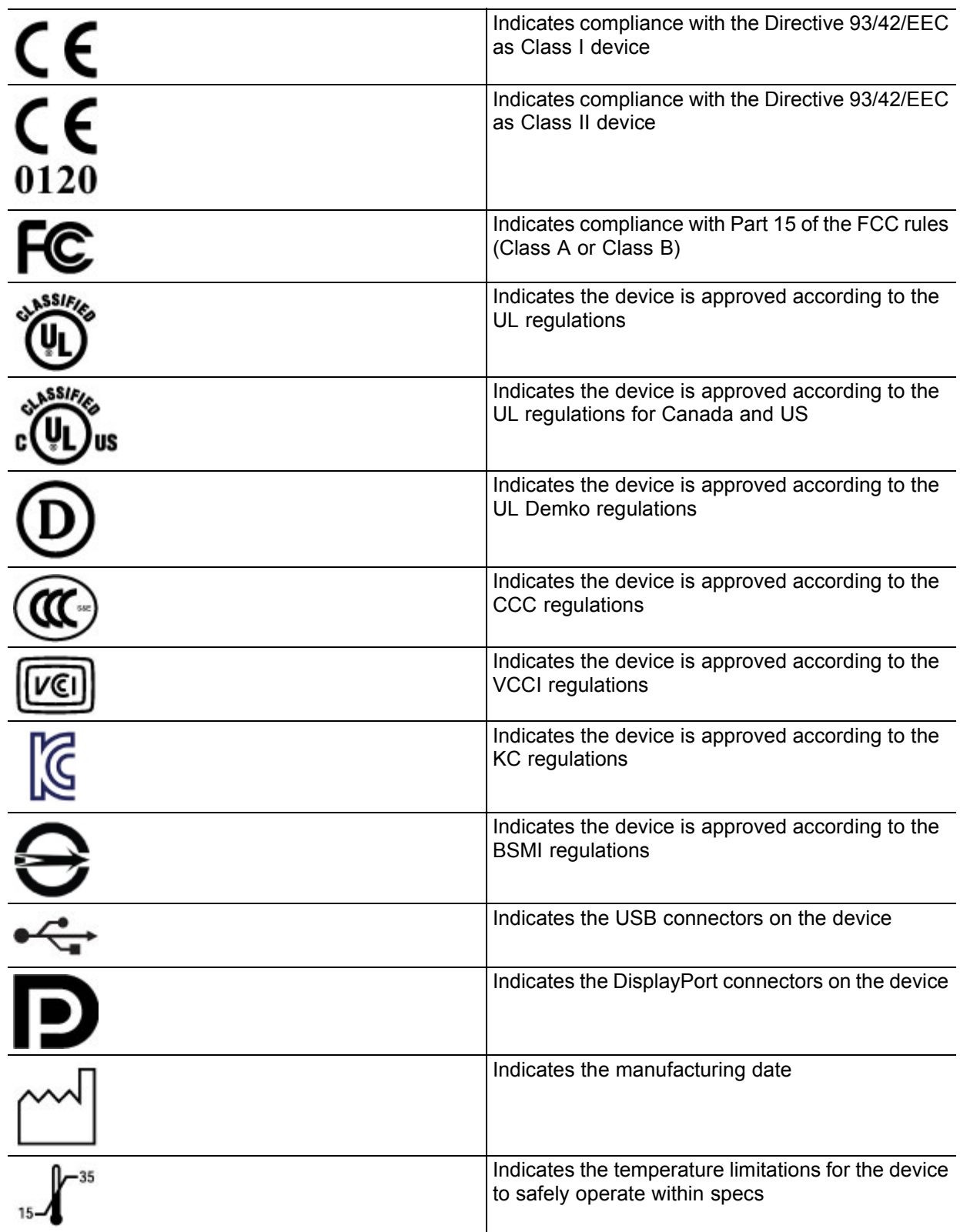

<span id="page-49-0"></span>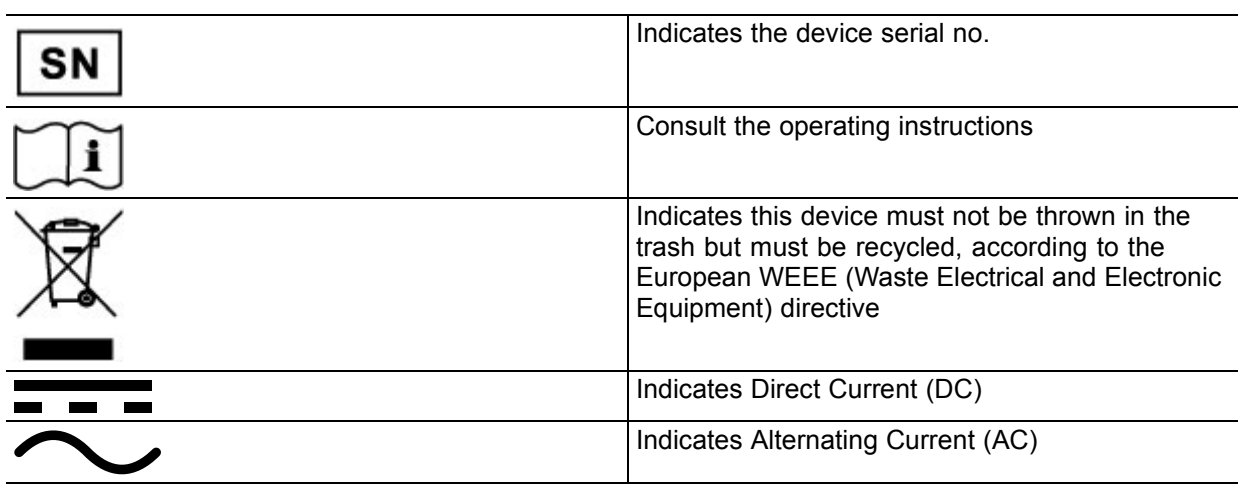

## **7.6 Legal disclaimer**

#### **Disclaimer notice**

Although every attempt has been made to achieve technical accuracy in this document, we assume no responsibility for errors that may be found. Our goal is to provide you with the most accurate and usable documentation possible; if you discover errors, please let us know.

Barco software products are the property of Barco. They are distributed under copyright by Barco N.V. or Barco, Inc., for use only under the specific terms of a software license agreement between Barco N.V. or Barco Inc. and the licensee. No other use, duplication, or disclosure of a Barco software product, in any form, is authorized.

The specifications of Barco products are subject to change without notice.

#### **Trademarks**

All trademarks and registered trademarks are property of their respective owners.

#### **Copyright notice**

This document is copyrighted. All rights are reserved. Neither this document, nor any part of it, may be reproduced or copied in any form or by any means - graphical, electronic, or mechanical including photocopying, taping or information storage and retrieval systems - without written permission of Barco.

© 2013 Barco N.V. All rights reserved.

#### **Patent information**

This product is covered under the following intellectual property rights:

US Patent RE43,707 US Patent 7,038,186 US Patent 7,166,829

US Patent 6,950,098

European Patent 1 650 730

European Patent 1 274 066.

## <span id="page-50-0"></span>**7.7 Technical specifications**

#### **Overview**

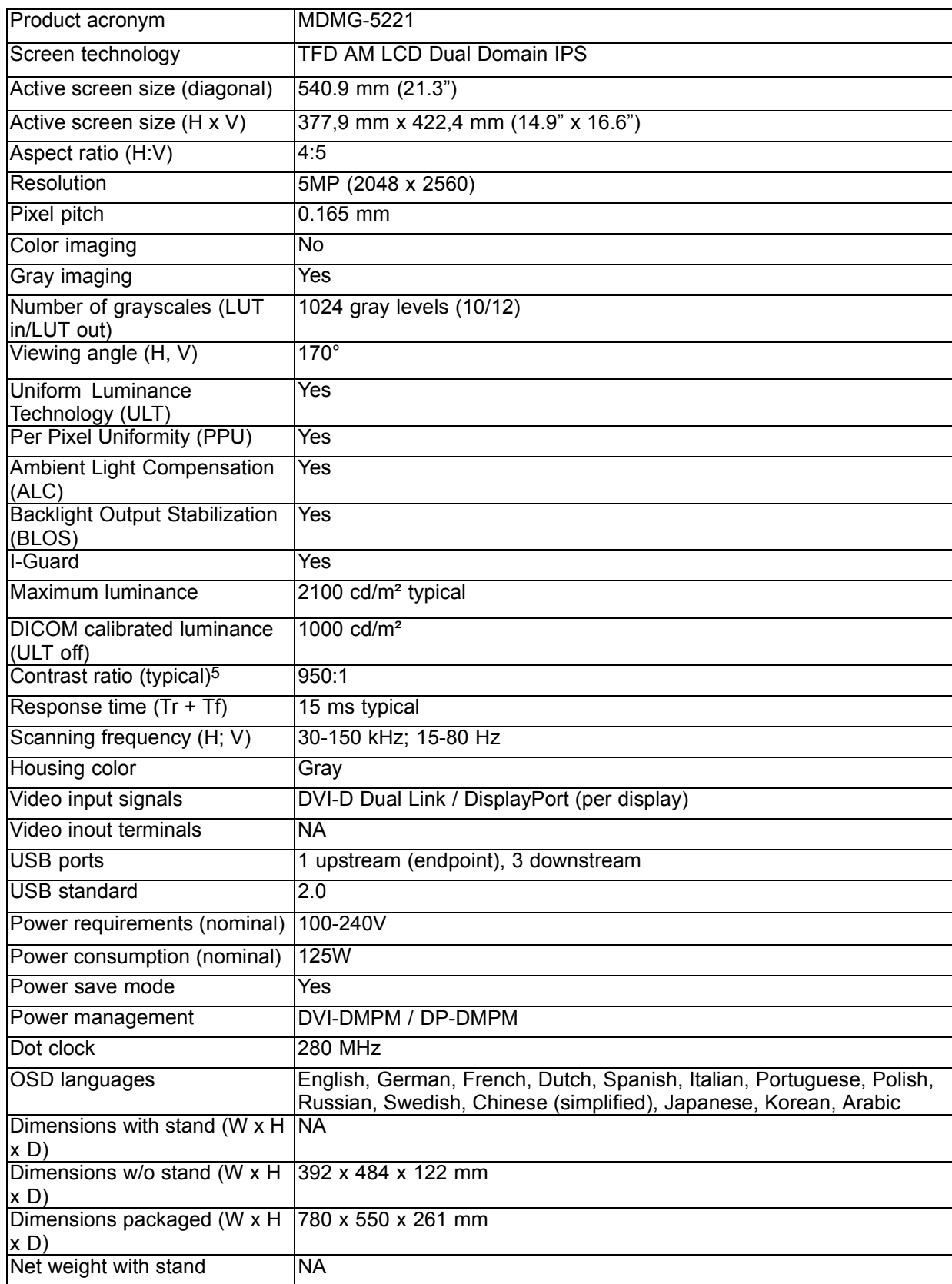

 $\overline{5}$ . In dark reading room conditions (0 lux)

<span id="page-51-0"></span>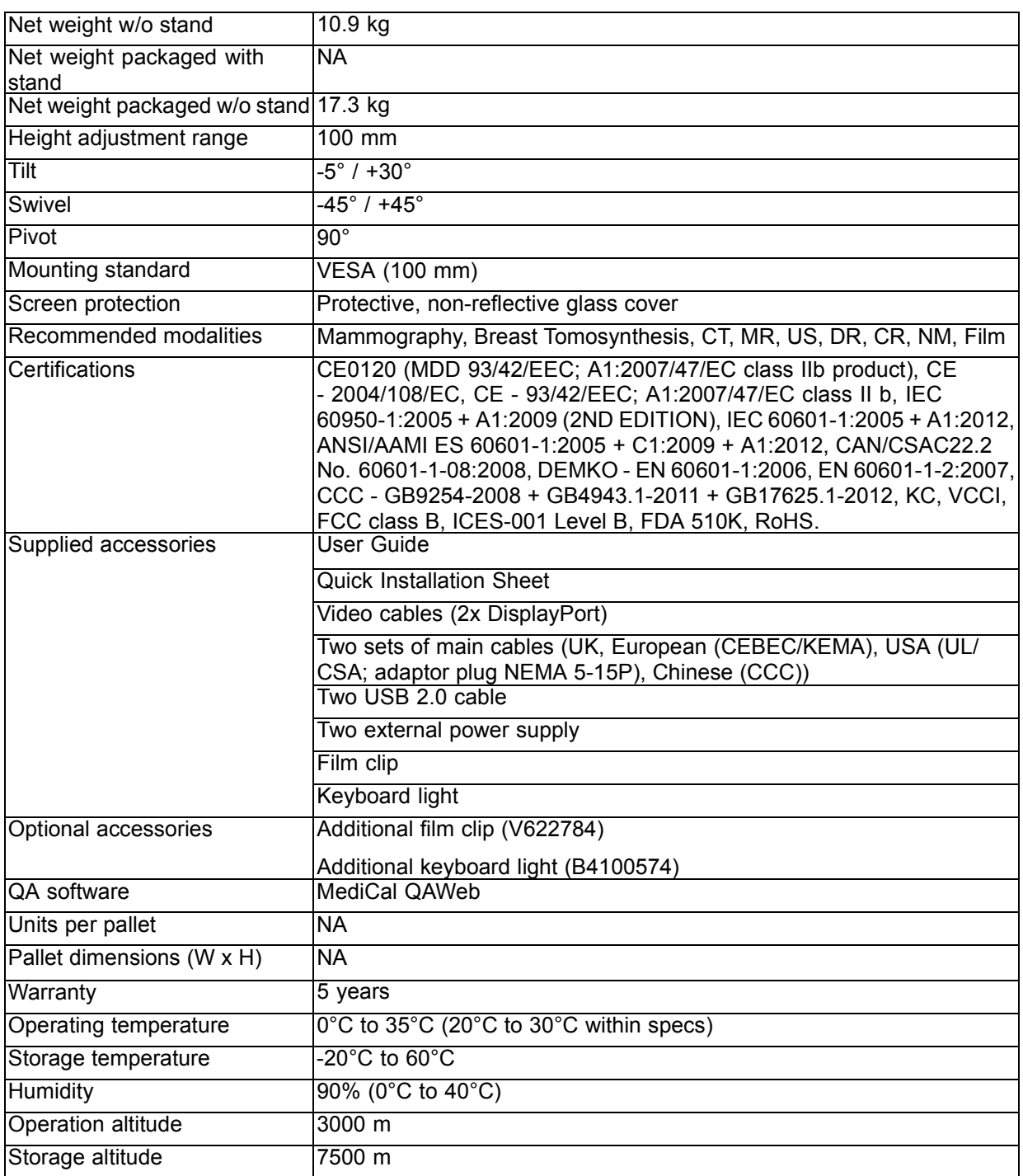

## **7.8 Open source license information**

#### **Open source license information**

Open source license usage

This product contains software components released under an Open Source license. A copy of the source code is available on request by contacting your Barco customer support representative.

EACH SEPARATE OPEN SOURCE SOFTWARE COMPONENT AND ANY RELATED DOCUMENTA-TION ARE PROVIDED "AS IS" WITHOUT EXPRESS OR IMPLIED WARRANTY INCLUDING, BUT NOT LIMITED TO, THE IMPLIED WARRANTIES OF MERCHANTABILITY AND FITNESS FOR A PARTICU-LAR PURPOSE. IN NO EVENT SHALL THE COPYRIGHTHOLDER OR ANY OTHER CONTRIBUTOR BE LIABLE FOR DIRECT, INCIDENTAL OR CONSEQUENTIAL DAMAGES, EVEN IF ADVISED OF THE POSSIBILITY OF SUCH DAMAGES. MORE INFORMATION/DETAILS IS TO BE FOUND IN EACH SPE-CIFIC OPEN SOURCE LICENSE.

Copyright on each Open Source Software component belongs to the respective initial copyright holder, each additional contributor and/or their respective assignee(s), as may be identified in the respective documentation, source code, README file, or otherwise. You shall not remove or obscure or otherwise alter the respective copyrights.

You acknowledge living up to the conditions of each separate Open Source Software license.

A list of the Open Source Software components used is available in the applicable EULA, through the (customer section of the) Barco website or through other (online) means.

#### K5902035-03

July 2013

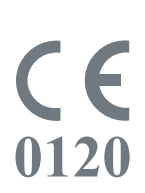

Barco n.v. President Kennedypark 35 8500 Kortrijk Belgium www.barco.com